# Web Energy Logger (WEL) User Guide: Rev 4.0.3

Rev 4.3+ boards, Rev 4.09+ software. Revised: 6/3/2011

**This manual describes WEL units that use the Rev 4.3 circuit board and Rev 4.09 WEL software. For earlier versions of the board or software, go to the "legacy" section of the WELSever.com support files page, and download the appropriate User Manual.**

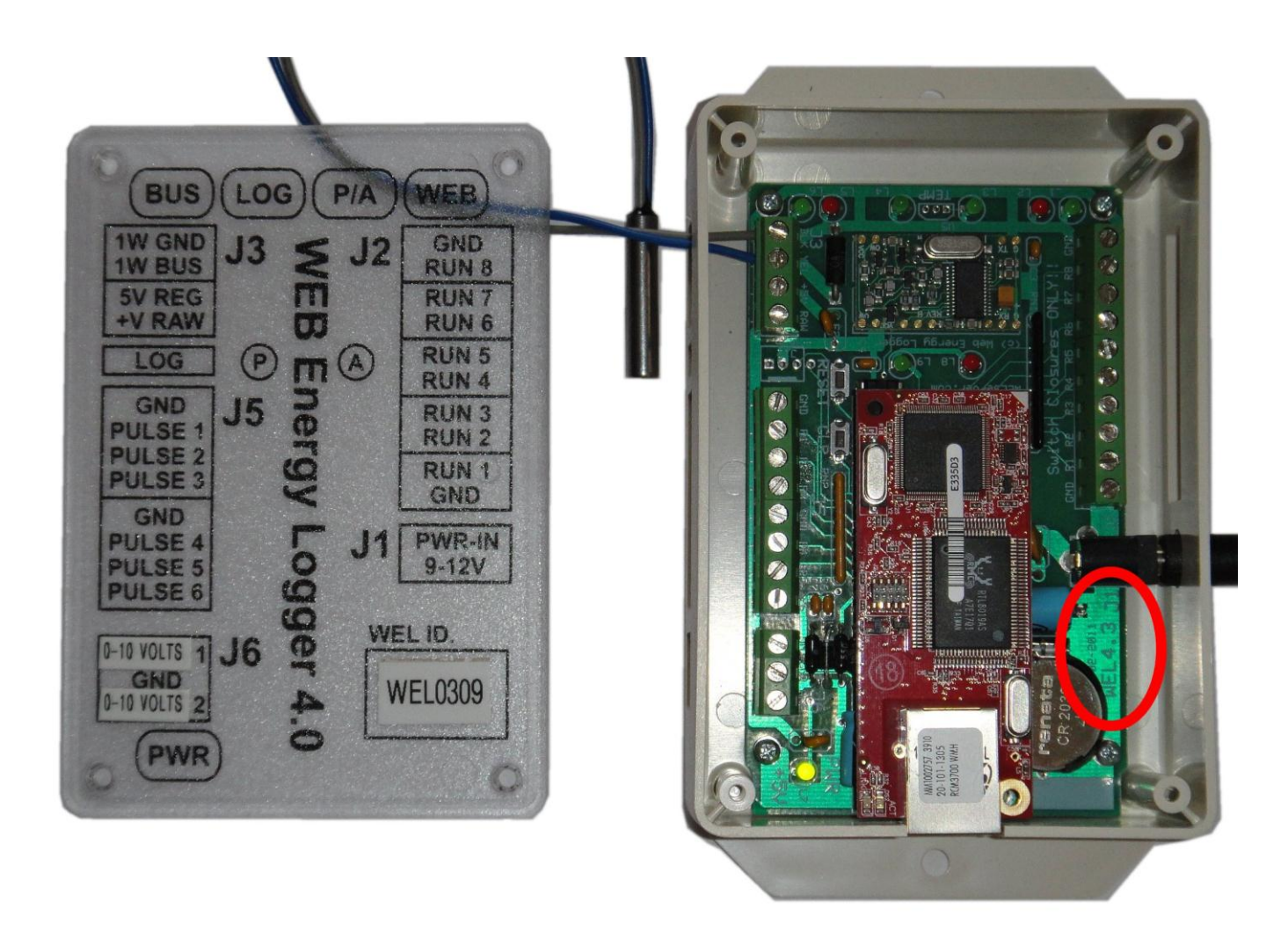

This document is © Philip Malone 2011. Published on OurCoolHouse.com and WELserver.com.

# **Table of Contents:**

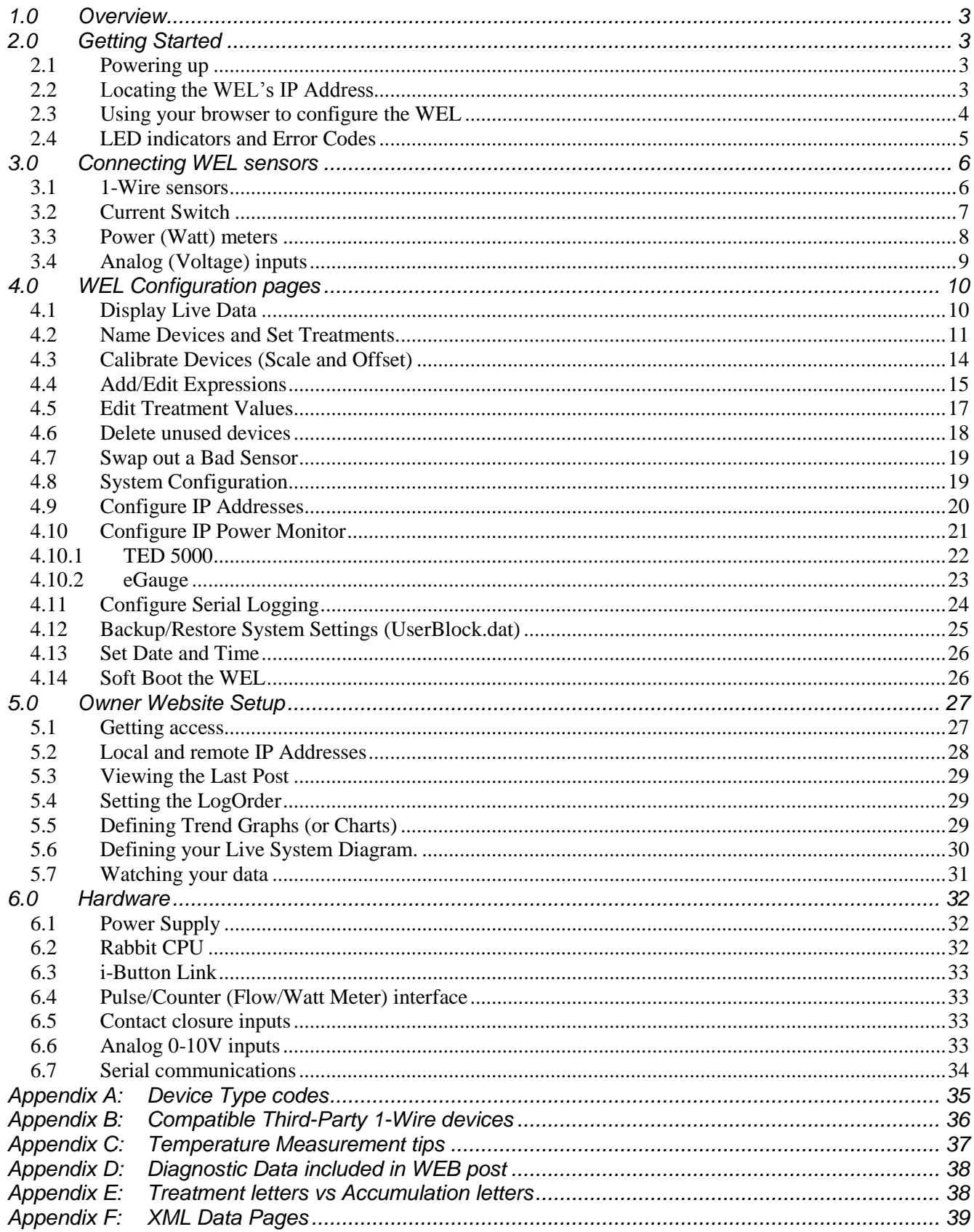

# <span id="page-2-0"></span>1.0 Overview

The Web Energy Logger (WEL) from OurCoolHouse.com is designed to monitor and log the energy characteristics of a building. The basic WEL unit can read a large number of networked sensors (temperature & contact closure), 6 pulse-output devices (watt-meter or flow meter), 8 local contact closures and two 0-10V Analog inputs. Filtered data is presented on a series of web pages (hosted directly on the WEL), as well as posted to the WELServer.com Website via a standard 10-baseT Ethernet connection.

WELServer.com combines the live data with graphic images to generate "system snapshots" that can be displayed on any user"s website. Live data is also stored in monthly log files and used to generate trend graphs. Logs can be downloaded by users and imported into data processing packages like Excel.

The picture on page 1 shows a WEL 4.0 Unit in its preferred orientation. When the board is mounted to a wall in an enclosure, the four LED groups should be located at the top of the board, and the Ethernet connector at the bottom. This orientation leaves the top surface of the enclosure free from openings. The clear cover has a wiring legend, plus several status "bubbles" (oval areas that are illuminated from below). Green bubbles indicate activity; red bubbles indicate some error condition.

# <span id="page-2-1"></span>2.0 Getting Started

The easiest way to get started is to connect the WEL to an active Local Area Network, and apply power. You can do this by plugging the WEL into a hub or router in your home or office, and then connecting a WEL power supply. Note the 4.3 WEL board uses a 2.5mm Barrel plug for power.

*Note: It may be possible to plug the WEL directly into your computer's network card, but you may need a special "Crossover" cable to do this. You'll also need your PC set up to generate an IP address for the WEL via DHCP.*

# <span id="page-2-2"></span>2.1 Powering up

The WEL is powered via a 2.5mm Barrel Plug. 9-12V DC may be used on this input. The center pin must be Positive. When power is applied, the WEL will boot up and load its operating program from FLASH memory. The 4 Status Bubbles will display a very characteristic "scroll" display to signal the boot sequence. The Bubbles pulse green, in sequence from left to right, and then go off. The two outer bubbles then glow red. This takes about a second. The red LEDs then stay on for about fifteen seconds while the boot program is decompressed. At the end of boot loading, the red LEDs will go off.

At this point the WEL is running, and will begin bus scanning. The Green LED near the Network Connector should go on, and stay on. This indicates that the WEL has successfully activated the TCPIP network. (You remembered to plug the cable in, right?)

To view and update the internal workings of the WEL, you must now configure a PC on the same LAN to be able to access the WEL"s local web server.

# <span id="page-2-3"></span>2.2 Locating the WEL"s IP Address

The WEL is an Internet appliance. To communicate with other devices it needs an Internet Protocol Address (or IP Address). You need to know the WEL"s IP address so that you can configure it using your PC"s Internet browser.

IP Addresses are represented by a series of 4 numbers separated by periods. Each number is between 0 and 255. The WEL will typically request an IP address from your broadband (cable or DLS) router. This type of IP is called a "Dynamic" IP as it may change from time to time.

Devices like the WEL, can also be manually assigned a "Fixed" IP address. Fixed IPs are more convenient because they never change, so it"s easy to setup a browser bookmark to return to your WEL setup page. However it does require a manual step, and a bit of extra Net know-how. If you're a net weenie, you"ll probably want to assign your WEL a fixed IP, but if you"re a net novice, you"ll probably want your WEL to get its own IP thereby eliminating the need for you to assign one.

Unless you request a specific IP when you order your WEL, it will come set-up to obtain a dynamic IP. So, once it's up and running it will implicitly know how to talk out on the net, but YOU won't know its IP. You will need to search it out and determine its IP address so you can "talk" to it. You will use a program called **LocateIP.exe** to do this. You can download this program from the WEL Support Files page of the WEL support website:

#### [http://www.WELServer.com/support.htm](http://www.welserver.com/support.htm)

Load the program onto your PC and run it. It will immediately search for the WEL and once it finds the WEL, it will display its network parameters, including its IP address. See to the right.

In the example, you can see that the program got a "Response from 192.168.1.50". This is the WEL"s IP address. You"ll also not that the Gateway address is 192.168.1.1, this is typical for many network routers (eg: Linksys). If need be, these

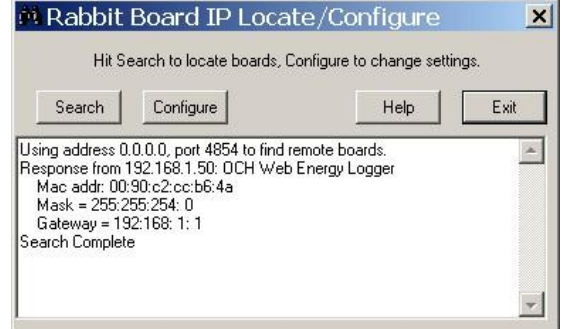

addresses can be changed by clicking the "Configure" button and entering the desired addresses.

If you run LocateIP and it doesn"t find your WEL, it"s probably because your PC"s firewall is preventing the WEL's response from getting back to your PC. Try turning off your Firewall temporarily. Then turn it back on again once you have the WEL"s IP. Also try resetting the WEL to let it request an IP address again.

#### <span id="page-3-0"></span>2.3 Using your browser to configure the WEL

Once you know your WEL"s IP address, you can use any Web Browser to configure it.

Start your Web Browser on the same computer that you ran LocateIP.exe. Enter the WEL"s IP address in the location that you would normally type a Web page name. At the end of the IP, enter the WEL"s port number as ":5150" (colon followed by the number 5150). For example, if the WEL"s IP is 192.168.1.50, then enter the following page address: http://192.168.1.50:5150

The Web browser should now display the WEL"s Home page, shown at right. All WEL pages have a button in the top left corner that can be used to return to the home page. In addition, at the top of all pages are simple hyperlinks to frequently used pages. The last link is always to this User Guide (a .pdf document on WELserver.com).

HOME Live Data - Devices - Calibrate - Expressions - User Guide

#### Web Energy Logger (WEL 4.09 - 6/2/2011)

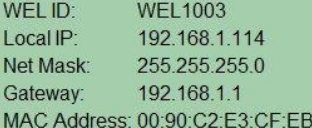

#### **Scanning & Posting is active.**

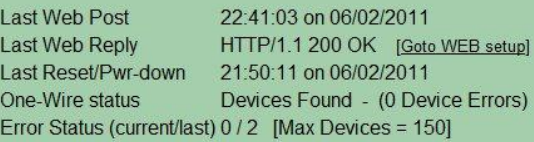

- **Display Live Data**
- Name Devices & Set Treatments
- Calibrate Devices (Scale and offset)
- Add/Edit Expressions
- Edit Treatment Values
- Delete unused Devices
- Swap out a bad Sensor
- System Configuration
- Configure IP Network
- Configure IP Power Monitor
- **Configure Serial Logging**
- Backup/Restore System Settings (UserBlock.dat)
- Set Date & Time
- Soft-Boot the WEL

The WEL's software version, ID and network information are displayed next on the home page. If your WEL shows a software version less than 4.08, then you need to use a previous version of this User Manual.

Below the network information is Web Posting and Bus Scanning status information. Scanning & Posting must be shown as "active" for the WEL to read the 1-wire bus and post data to the central server. The ONLY time scanning is disabled is when you (the user) disable it in order to delete some unwanted devices, swap devices, or backup your settings. If scanning has been disabled, there will be a red warning, and a button that can be used to re-enable it.

The snapshot above shows a typical set of status information. The last Web post shows a 200 OK message, and the 1-Wire status is "Devices Found". *Note: Unlike the prior WEL3.x hardware, the WEL 4.0 hardware does not have any 1-wire devices onboard, so if you don't have the 1-wire bus connected then this status will show "No Devices Found", with an error status of 2.*

The **Error Status** field will display the current and previous error code (a code of 0 means that there are no errors present). This number is a combination of the 1-Wire and Ethernet Network errors. The Ethernet error is multiplied by 10 and added to the 1-Wire error. So an error of 52 means a Network error of 5 and a Bus error of 2. See section 2.4 for a full list of error codes. The last item on the Error Status line is an indication of the maximum number of devices (or device slots) that this WEL supports. Prior to Software version 4.0, the WEL supported 128 or fewer devices. This has now been expanded to 150. This increased device capability does not mean that the WEL can now support 150 physical 1-Wire devices. The limit was increased to support additional expressions, which also take up device slots.

The remainder of the screen is links to specialized configuration pages. The links start with the most commonly used pages, and progress down to pages that are only used infrequently. These pages are described in detail in section 4.

# <span id="page-4-0"></span>2.4 LED indicators and Error Codes

The WEL has several "Status Bubbles" (text inside round or oval shapes) on its clear front panel. These use Green back lighting to indicate good activity, and Red to indicate an error condition. In addition, there are two LAN status indicators that are not identified on the front panel, but are located next to the LAN connector.

The LAN indicators are:

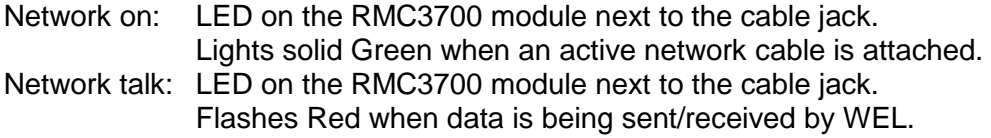

The Status Bubbles are:

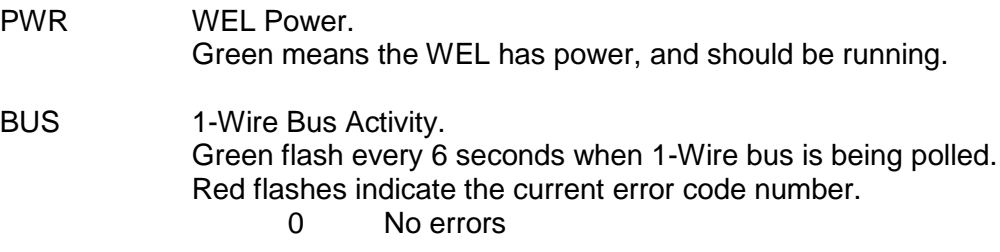

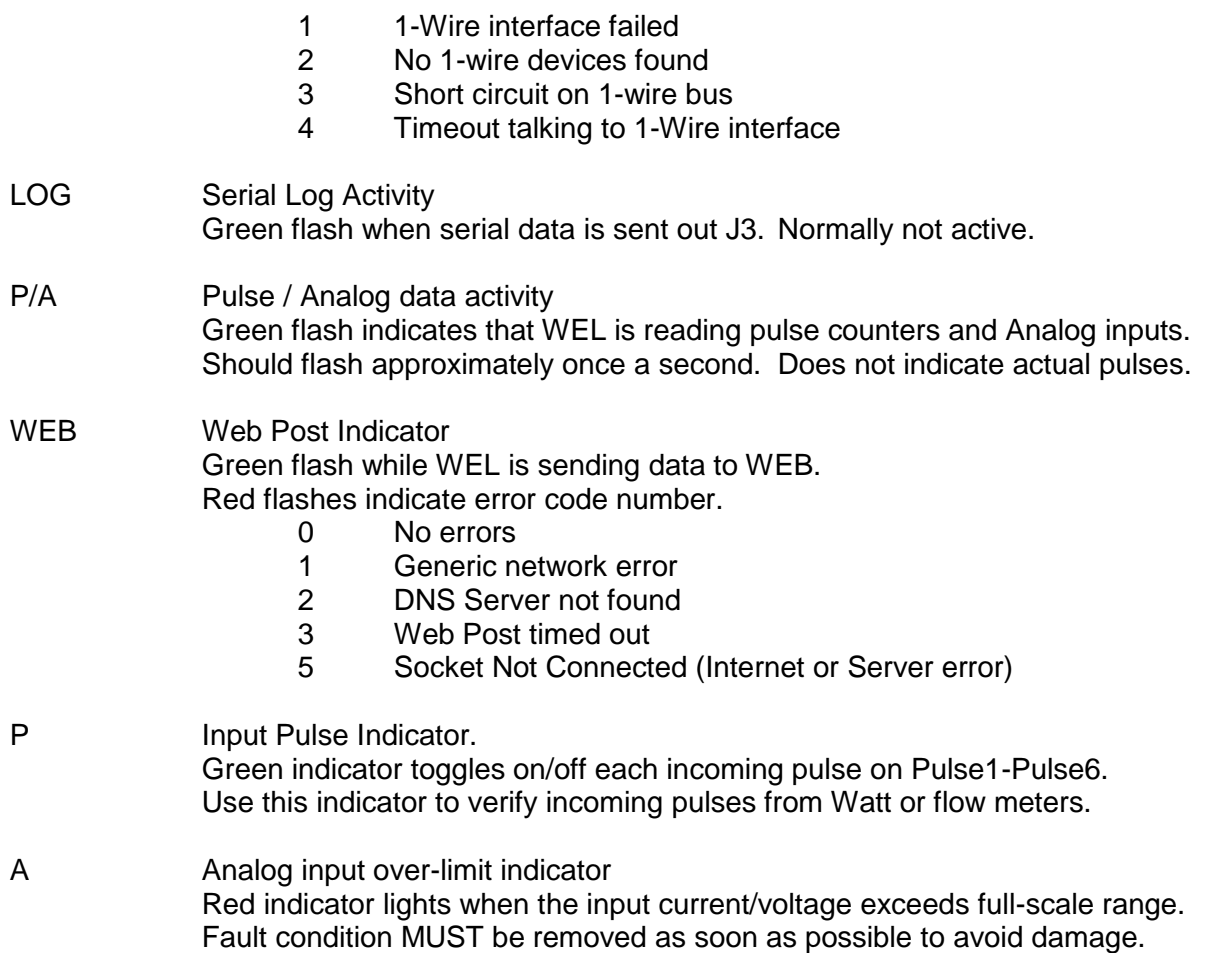

# <span id="page-5-0"></span>3.0 Connecting WEL sensors

# <span id="page-5-1"></span>3.1 1-Wire sensors

The WEL utilizes the innovative 1-Wire network developed by Dallas/Maxim. This network enables a large number of sensors to be attached to a single twisted pair cable. The term "1-Wire" is somewhat erroneous since the network actually utilizes 2 wires, but since one of these is a simple ground wire, the other "1-wire" supplies both power and communications.

All 1-Wire devices have a unique 64-bit "address" that is used to differentiate the various sensors on the bus. Since this address is cumbersome to use, the WEL provides a means for assigning more "meaningful" names (up to 15 characters) to each sensor (eg: T1, T2, Zone2). Since all the sensors are physically identical, names are assigned by adding sensors to the net one at a time. As each sensor is added, it shows up as an un-named device that can then be named. Address-Name pairs are stored on the WEL in Flash memory, so once a name is assigned it "sticks" to that device.

The most reliable way to hook up your 1-Wire sensor array is to take one long twisted cable and run it from the WEL, past all the sensor sites. This is what I provide in the basic WEL Starter Kit. In this case the 1-Wire bus is a 40" twisted triad (three wires) with the default WEL color code (Black=Ground, Yellow = Bus, Red =  $+V$ ). The third wire (Red) is provided to power more elaborate 1-wire sensors. These sensors may require more current than can be supplied by the normal 1-wire bus. The WEL is able to provide either regulated +5V or unregulated +9V on this third wire.

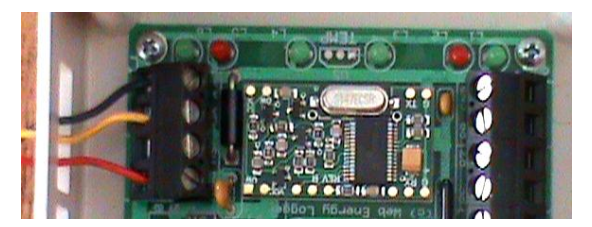

Here you see the 1-Wire Bus cable connected to the WEL using the standard color code. Here the red wire is connected to the RAW DC supply (not the regulated 5V supply).

To attach a temperature sensor, you just need to wire it to the bus at the desired location. I like to use an

attachment device called a Tap-Splice. This gadget lets me crimp the sensor wires to the bus without any cutting, stripping or soldering. A Tap-Splice is clipped onto one bus wire, and the corresponding Sensor wire is inserted into the splice. The assembly is then squeezed using a large pair of pliers and the connection is made. See video here: <http://www.youtube.com/watch?v=Vr6e7N5B-uo>

Here is a picture of a finished splice pair. The bus is running along the top of the image, and the attached sensor wires are leaving at the lower right. Notice that nothing is happening to the red wire. This is because a temperature sensor can obtain its own power from the 1 wire bus. Each of my temperature sensors comes with two Tap-Splices like the ones the phone company uses for its wires. These may also be blue rectangular splices.

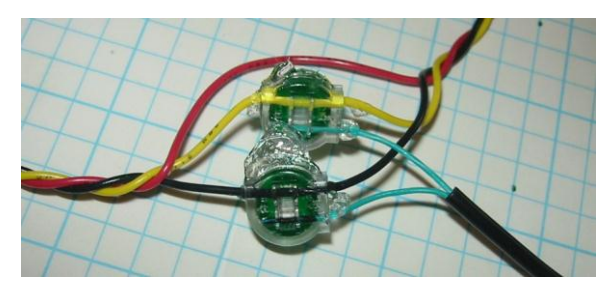

In some situations, it's just not convenient to have one single long bus for all the sensors. In these cases, one incoming cable might need to branch out to several sensors throughout the house (eg: at thermostat locations). Here, the various cables are connected in "parallel" to form a "Star" network. You MUST limit the number of stars in your system by deciding on a central hub location and only fanning out from there.

**Technical note**: If you don't want to use my sensors, you can "roll your own" using raw temperature sensors from Maxim/Dallas. Currently the WEL supports 5 different temperature sensor types. These are the older **DS1820** and the newer **DS18S20, DS18S20-PAR, DS18B20 and DS18B20-PAR** precision temperature sensor families.

The most minimal configuration for a 1-Wire device is the "parasitic power" mode, where the device "steals" power from the data line. In this mode, the device"s VDD pin must be tied to the GND line for noise immunity. Special versions on the DS18S20 and DS18B20 devices are sold where this connection is made inside the device, thus eliminating any need for external wiring. The "–PAR" suffix is added to the part number to indicate this feature.

Here are some sample device pin-outs.

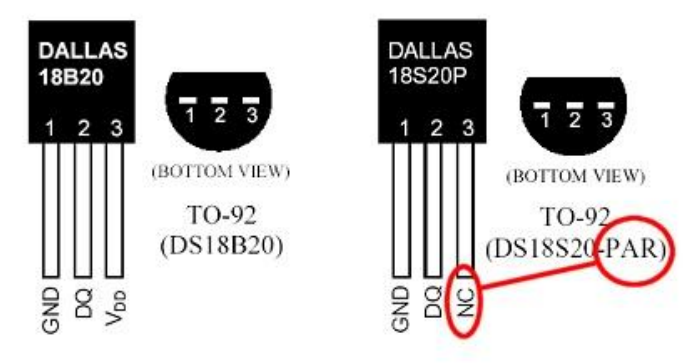

# <span id="page-6-0"></span>3.2 Current Switch

The Current Switch (CS) from CR Magnetics is another popular sensor for the WEL.

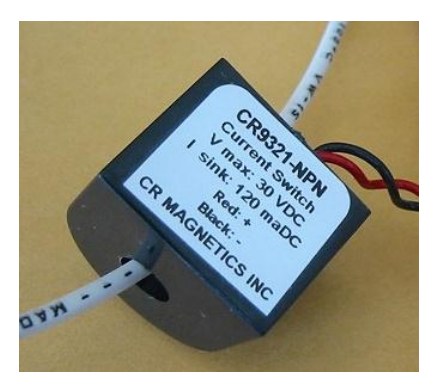

As its name implies, the CS is a switch that turns on when it senses current. This is a great way to detect when a device like a pump or heater element is on (it doesn't actually "measure" power usage).

The beauty of this kind of sensor is that there is no electrical connection with the actual device being monitored, so it"s very safe. **One** of the power conductors of the device being monitored is passed through the hole in the CS. When more than 350ma of AC current is detected in this wire, the CS closes an optical output, which can be detected any of the 8 run-monitor inputs on the WEL.

Each CS has two output wires. The black (-) wire is a common ground that is connected to either of the run-monitor GND inputs on either end of the J2 terminal strip on the WEL. The red wire (+) is the actual signal wire, and each of these is connected to a separate run-monitor input (1-8).

The following photo shows 2 CS's connected to the WEL as Run inputs 7 & 8.

If it's not convenient to wire a CS directly to the WEL, or if you need to monitor more than 8 devices, I have developed a 1-wire interface for the Current Switch. This interface is wired to the CS, and provides the standard Black/Yellow wire pair that can then be connected anywhere on the 1-wire bus. This configuration can provide the ultimate in wiring convenience and flexibility. I call this my "1-wire Current Switch" (p/n **WEL-CS)**

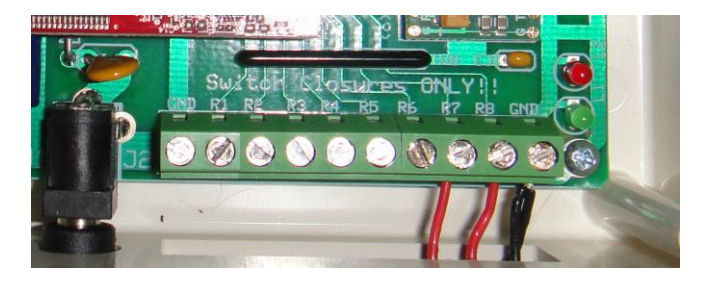

# <span id="page-7-0"></span>3.3 Power (Watt) meters

The WEL has six inputs that can count pulses indicating power consumption.

Although the WEL can work with most pulse-output meters, only one brand provides the high frequency outputs that enable me to calculate an accurate instantaneous "load". These units come from Continental Control Systems (www.CControlSys.com) and they are called Advanced Pulse-Output WattNodes.

Note: The WEL requires a high frequency output WattNode (model **WNB-3Y-208-P-300Hz** ) The – 300Hz suffix is essential to get the high-frequency version of the unit. Without this, you will not be able to accurately measure load in watts.

*Note: The WattNode is also available in two other useful configurations: -PV for Photovoltaic systems, and -3P for independent phase measurements. With both of these options, the highest available output frequency option is 150Hz. This is more than adequate for the WEL.*

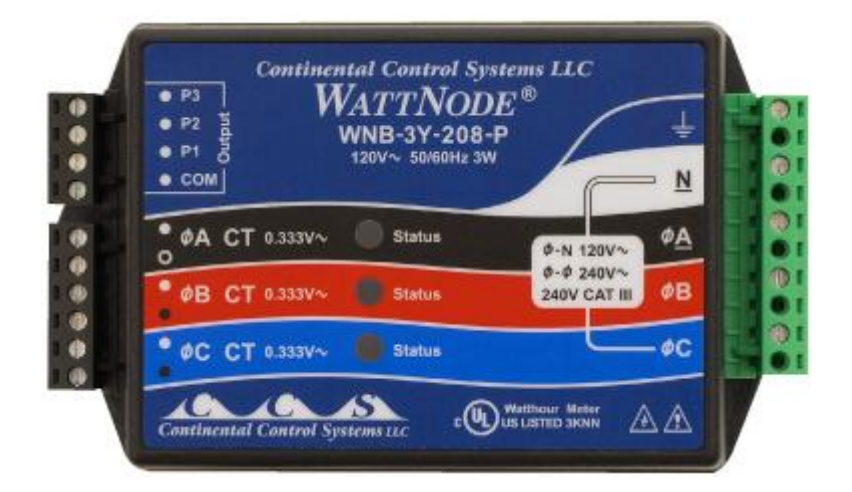

Like the current switches, the WattNode also has optically isolated outputs that can be wired directly to the WEL"s inputs. The (**COM**) output is wired to the common **GND** input on the WEL and the (**P**) outputs are wired to one of the **PULSE** input terminals on the WEL (J5). The WNB is able to measure power flow in two directions, so it"s an ideal meter for use on a Net Metered PV or Wind powered home. In this situation, the meter generates two separate pulse streams. Output P1 indicates the conventional demand load, and sends pulses when the net flow is into the home. Output P2 indicates the excess home-generated power (PV or wind), and it sends pulses when the net flow is into the grid. Both of these outputs are wired to the WEL, which can then display them individually, or subtract P2 from P1 to form a single +/- Net load.

Each counter input consumes a single "Device slot" within the WEL, and these devices are identified by their addresses (Pulse1 to Pulse6). The raw value displayed for these devices is pulses per minute, but the WEL"s calibration page can be used to convert these to any desired engineering units. In addition, by using the appropriate "treatment" letter (see section 4.2) you can ALSO generate total counts over time, or even hourly accumulations.

#### <span id="page-8-0"></span>3.4 Analog (Voltage) inputs

A recent addition to the WEL is the ability to read analog inputs. The WEL 4.3 hardware has been updated to accept two 0-10V DC inputs. These inputs are suitable for devices such as water pressure sensors or other environmental sensors.

Analog devices are connected to the WEL using the J6 Screw terminals. Both analog inputs share a common GND terminal, which is also connected to the WEL"s 0V DC input, so due care must be observed when hooking up analog inputs that are powered by an external supply.

*Note: If these devices are low power (< 100mA), they may be able to be powered by the WEL's "Raw +V" voltage output.*

Although basic input protection is provided, voltages in excess of 10V DC may damage these inputs, so please ensure that this limit is not exceeded. Voltages over 10V will cause the (A) indicator bubble to light RED.

The WEL reads these two inputs and provided their data on Device Slots 14 and 15 (no need to "scan" for these analog inputs). The raw inputs read Volts, but they can be scaled to represent any engineering units.

# <span id="page-9-0"></span>4.0 WEL Configuration pages

Section 2.3 introduced the WEL"s built-in home page. You access this page by entering the WEL"s IP address on your web browser, followed by :5150. At the bottom of the page are a series of hyperlinks to specialized configuration pages. Each of these pages is described below.

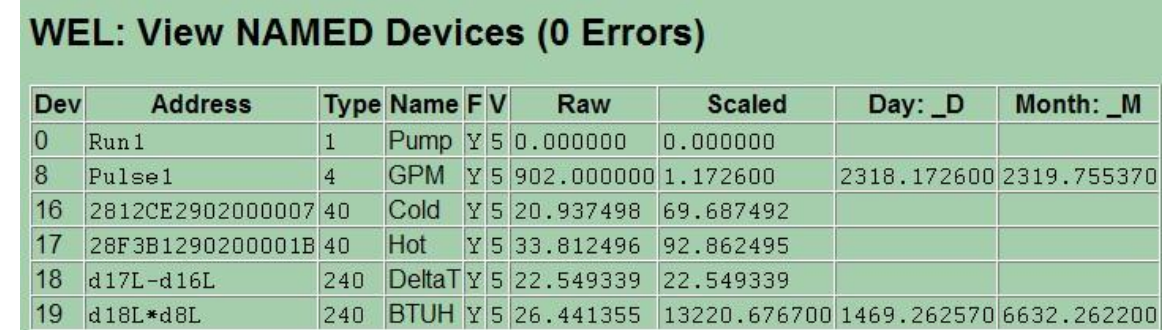

# <span id="page-9-1"></span>4.1 Display Live Data

This page is used to show the live and accumulated values for all of the WEL"s devices that have assigned names. Unnamed devices are hidden. Each row in the table is a "Device Slot". Each slot has several attributes as indicated by the column headers. These are defined as follows:

**Dev**: Device ID. As each device is added to the system, it is allocated a sequential device Id. Once assigned, a particular device will keep its ID (even when powered of) unless the user manually deletes the device from the system (see section 4.6) or swaps two devices (see section 4.7).

**Address:** A Device Address will either be the 64bit unique number assigned to a 1-wire device, or it will be a special code assigned to a "virtual device" by the WEL program itself. In the example above, addresses like "Run1" and "Pulse1" are virtual devices whereas the 16 character Hexadecimal numbers are actual 1-Wire devices. If two or more device slots have the same address, it means that there is more than one sensor in a physical package. Each sensor has its own slot, but they share a common 1-wire address.

**Type:** There are many types of Device Slots. This number is a code to indicate the slot's function. Appendix A has a list of different device types.

**Name:** For a device value to be posted to the Web, it must be assigned a "logical" name. This name can be up to 15 characters, and should indicate the function of that device. Eg: "Pump" for a zone pump run sensor, or "Hot" for a solar panel temperature sensor. Names ARE case sensitive so come up with a system, and make sure you enter them the same way on the various configuration screens.

**F:** Found: When the WEL powers up, or is reset, or the user requests a "Bus Scan" the software scans the 1-Wire bus looking for all connected 1-wire devices. All devices that it finds are marked as "Found" and a "Y" is placed in the found column. If a 1-wire device was previously found, but is no longer present it is marked as Not Found with a "N" character. When new 1-wire sensors are added to the bus, you must initiate a "Bus Scan" to have it appear on the sensor list as Found. Only devices marked as "Found" are then polled and reported to the Web.

**V**: Valid: Since the WEL knows what sensors were "found" when it last scanned the bus, is expects those devices to be there each time it polls the bus for data. Whenever a device is polled, and returns good data, the "Valid" count is set to 5. So a "5" in the "V "column means that the sensor is fully functional. However, if a device does not respond, or if the returned CRC from that device is invalid its "Valid" count is decremented. This will happen each 6-second poll cycle. So a "0" in the "V"

column means that 5 attempts in arrow to read that device have failed, so the device is considered "bad" and no data will be posted for it.

**Raw**: This is the raw (unscaled) value of the sensor. For example, this will be the temperature in degrees Celsius for the 1-wire temperature probes.

**Scaled:** This will be the scaled value of the sensor. Every device slot has its own scale and offset, which can be applied to the raw sensor value. For example, the scale and offset for a temperature sensor defaults to 1.8 and 32 to convert Celsius to Fahrenheit. See section 4.3 for more details on Scales and Offsets.

**Day: \_D** This is the daily "Treated" value for this device. Device values can be "treated" a number different of ways, ranging from a simple counter, to more elaborate hourly rate accumulations or filters. There will only be a number in this column if a "treatment" has been selected for this device (See section 4.2). Treatments are useful for sensors like WattMeters or Run monitors. Each minute, the current scaled value of the device is processed and the treated value is updated. This value is often reset at midnight at the end of every day.

**Month: \_M** Just like the daily "Treated" values, this number is the Monthly treated value. This value is often reset at midnight at the end of the last day of the month.

*Note: "Treatments" is the new name for what used to be called "Accumulations". The name has been changed because "accumulation" is just one thing that "treatments" can be used for. See section 4.2 for a full description of other uses for these treatments. Use Appendix E to see how the new Treatment letters relate to the old Accumulation letters.* 

This page also contains a link at the top to "Edit Treatments". Use this link to reset or change current treatment values.

# <span id="page-10-0"></span>4.2 Name Devices and Set Treatments.

This page is used to set the Name and Treatment mode for each device slot. For explanation of the ID, Type, Address and Found columns, refer to the descriptions found in section 4.1. Each slot can be given a name of up to 16 characters. Spaces cannot be used in a name. If they are, the system will replace them with an underscore "\_" character.

This page has a "Scan Bus" button, which can be used to force the WEL to rescan the 1-wire bus to look for new or missing devices. When first wiring an installation, use this screen to quickly identify and name new devices as you connect them up for the first time.

The process is as follows:

1) Add a sensor to the bus. 2) Click "**Scan Bus**" to get the sensor"s address. 3) Enter a name for the new device that appears at the end of the list. Repeat 1-3 for all sensors.

Due to WEL's memory limitations, the calibration Web page is split into sets of 50 devices. When a change is made, simply submit that set of values.

#### **Treatments**

Each device can be assigned a single "Treatment" letter. This letter defines if and how the scaled device values should be processed to provide some form of long-term analysis. Review the image below to see several Treatment letters (H, N, C).

# **WEL: Assign 1-Wire Device Names**

Assign a "name" to all devices that are to be posted to the logging Website. Set the desired "Treatment" Mode (letter) to indicate if/how the device value should be further processed. See WEL User Guide more information about Treatments.

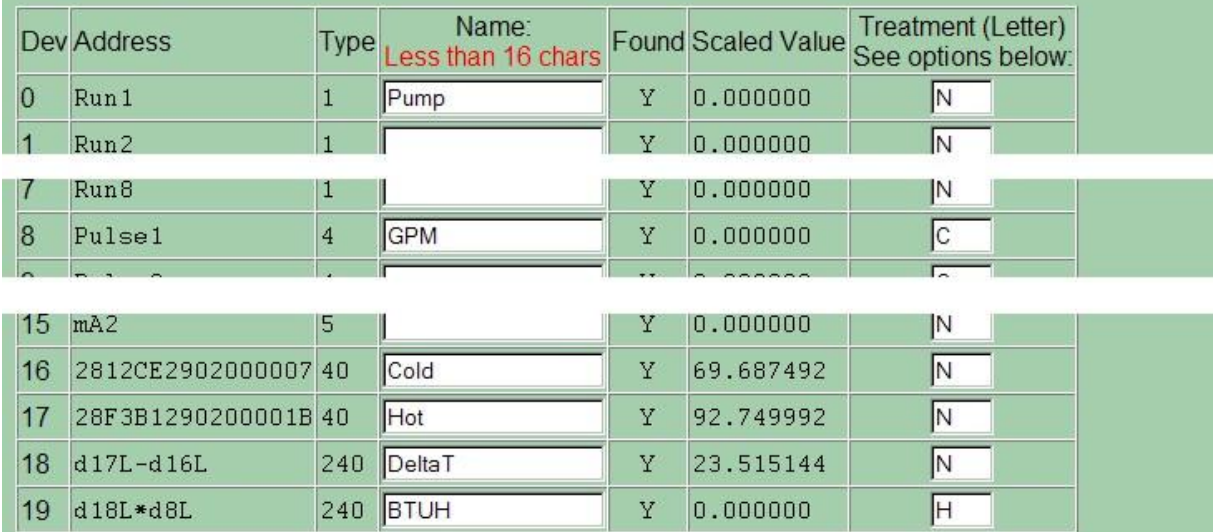

All possible treatment letters are defined below, but here is a quick summary of this screen.

"Pump" is a Run Monitor input that signal when a solar circulator pump is on. So this has a value of 1 or 0 depending on if the pump is running or not. This device has a treatment of "H" (Hourly Accumulation), which indicates that the system should accumulate daily and monthly run times (in Hours)

GPM is a pulse input but from a flow meter. This device generates one pulse per gallon of water flow. So, since counters are only read once a minute, the scaled device value will represent Gallons per Minute. This device as a treatment of "C" (counter), which means that the system will simply add the value to a running total each minute, and calculate daily and monthly total gallons.

BTUH is an expression which calculates energy being collected by a solar panel. It is scaled to read BTU per Hour (BTUH). This slot has a treatment of "H" (Hourly Accumulation), which indicates that the system should accumulate daily and monthly energy consumption (BTUs).

When posting Treatments to the Web, the WEL adds a \_D or \_M suffix to the end of the base device name. In this example the WEL will also post a value for GPM\_D (gallons today) and GPM\_M (gallons this month).

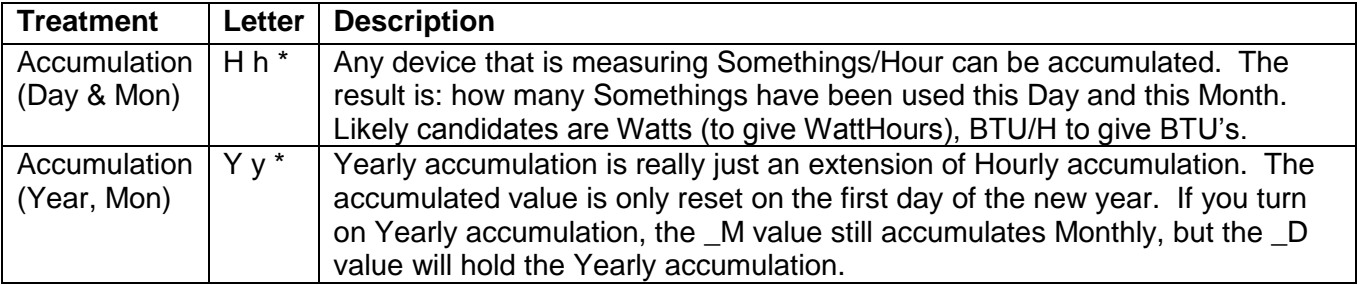

# **Treatment Letter Descriptions**

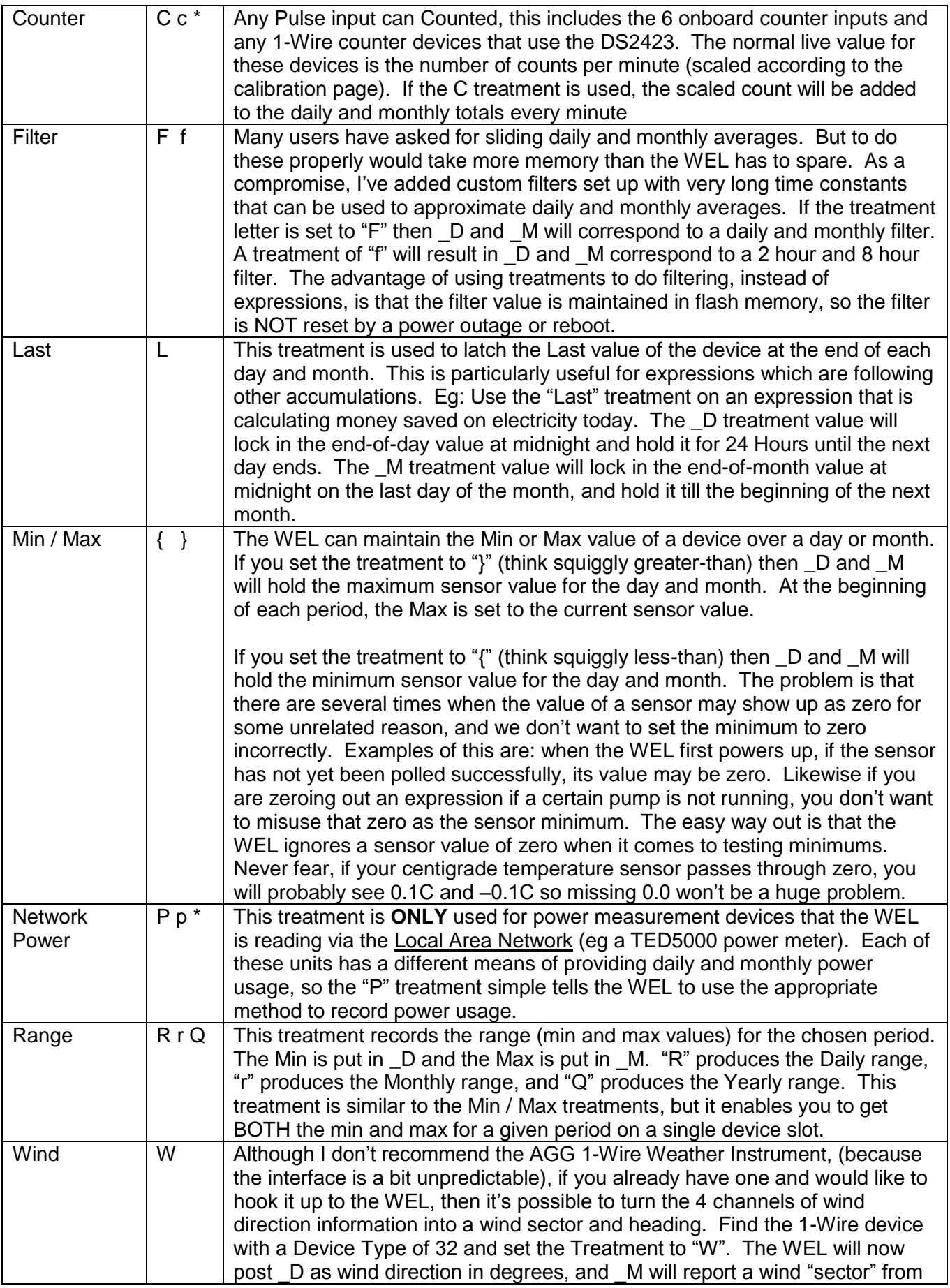

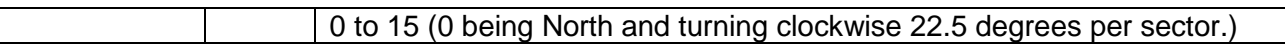

*\* Note that several Treatments above (as indicated by the \* character) can be either upper or lower case letters (eg: H or h). The lower case version of the letter is used to indicate that the treatment should be divided by 1000 to give a "Kilo" reading. Eg: H = WattHours, h = KiloWattHours.*

**Note: The final button on this page (Clear All Device Names and Expressions) is used in the UNLIKEY event that you wish to clear the WEL's memory of all devices and force it to completely recreate the list of sensors. All the assigned names and expressions will be lost in this process so it should only be used when absolutely necessary Also, you should use the link in the warning message to backup your System Configuration BEFORE wiping the names.**

# <span id="page-13-0"></span>4.3 Calibrate Devices (Scale and Offset)

This page is used to set the scale and offset for any "named" device in order to convert from a raw sensor value to a more desirable "Real World" value. Unnamed devices are hidden. Some devices "appear" with a default scale and offset (like temperature sensors) but usually the scale defaults to 1.0 and the offset defaults to 0.0.

The scaled value is calculated as follows:  $Scaled = (Raw * Scale) + Offset$ 

The Web page shows the most recent raw and scaled value to help verify that the calibration is reasonable.

In some temperature sensor applications, (eg: where an accurate delta T reading is required), it may be necessary to perform an accurate calibration on the sensors. One way to do this is to log the values from the two sensors when they are attached to the same metal object. Then average the values to determine the difference between the two sensors. This difference can be added to the offset to the low sensors to bring their two values in line.

# **WEL: Calibrate NAMED Devices**

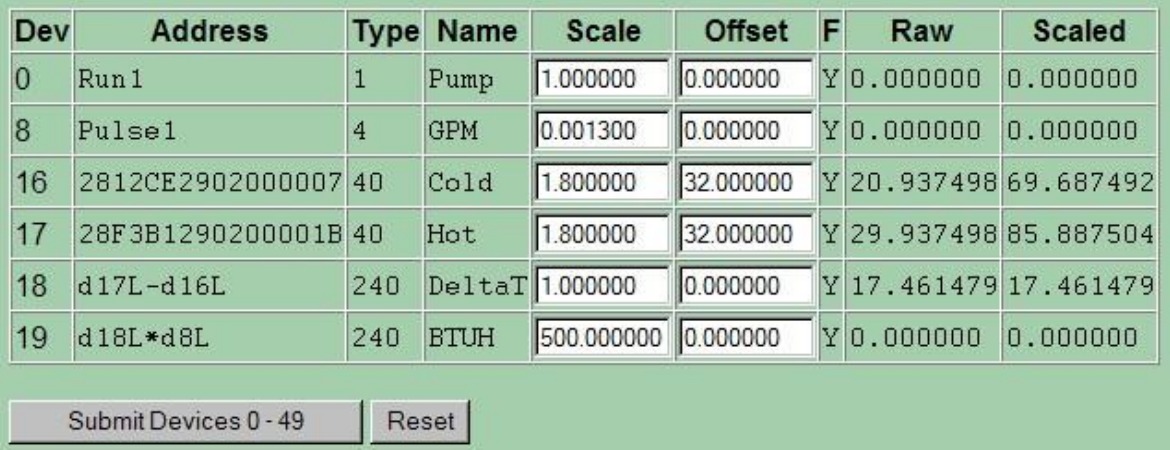

See bottom of page tips on scale and offset values.

Due to WEL's memory limitations, the calibration Web page is split into sets of 50 devices. When a change is made, simply submit that set of values.

*Note: This page also has a Scan Bus button to aid in initial system installation.*

# <span id="page-14-0"></span>4.4 Add/Edit Expressions

This page enables users to create special "Virtual devices" (called "expressions"), which can be used to perform simple mathematical calculations on sensor data. The results of these expressions can then be posted to the Web, just like real device data.

Expressions are VERY rudimentary, and they come as two basic building blocks. One building block lets you create a **Constant** (number) that can be used in other expressions. The other building block lets you perform a **Simple Operation** on two device values. This operation could be add, subtract, multiply or divide, or it could be a Boolean and/or operation, or it could be a < > comparison. The result of the operation is saved out as the value of the "Virtual Device". This value can also be accumulated like other devices.

Expressions are created using a two-step process. First you do an "Add New Expression" and then you "Edit" the new expression to set its behavior. The following screen shows the process of editing an expression. The Web form presents two gray areas.

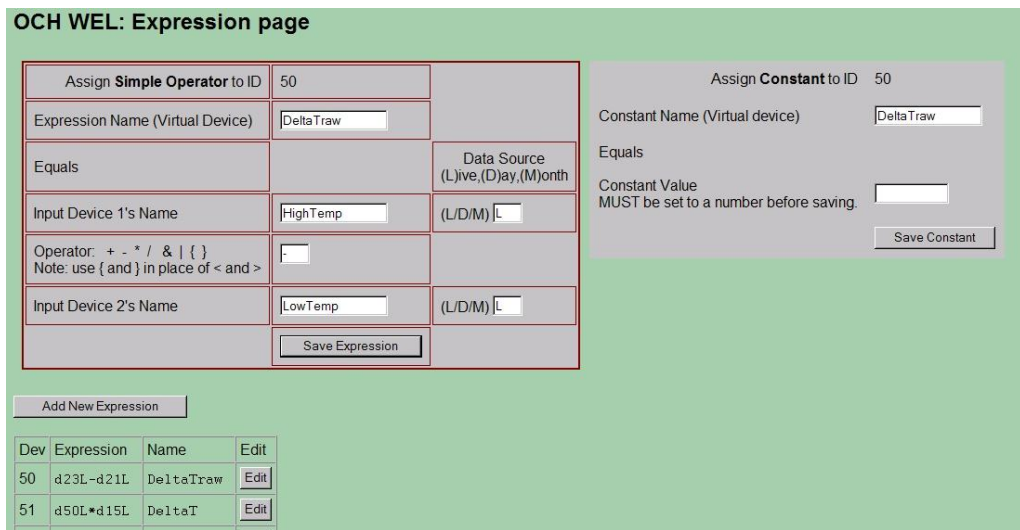

Choose "simple operator", or "constant" by filling in the required fields and then clicking the appropriate **Save** button.

#### **Simple Operators**

In the example above, the expression's name is "DeltaTraw", and the goal is for the expression to calculate the temperature differential across a heat exchanger. The first text box is the Expression Name. This name must be unique, and it will appear on the Device List. The next text box is the name of Input 1: the first term of the expression (in this case HighTemp). This name must be the name of an existing device. In addition, there is also a box to indicate if you want to use the Live value of this input, or either of the Accumulated values. Next comes the operator to be used for this expression. In this case the minus sign has been entered. Finally the name of Input2: the second term of the expression is entered (LowTemp), along with its source letter (L).

So reading this expression from top to bottom…

DeltaTraw = HighTemp (live) - LowTemp (live)

After entering the fields, or making changes, the **Save Expression** button must be clicked.

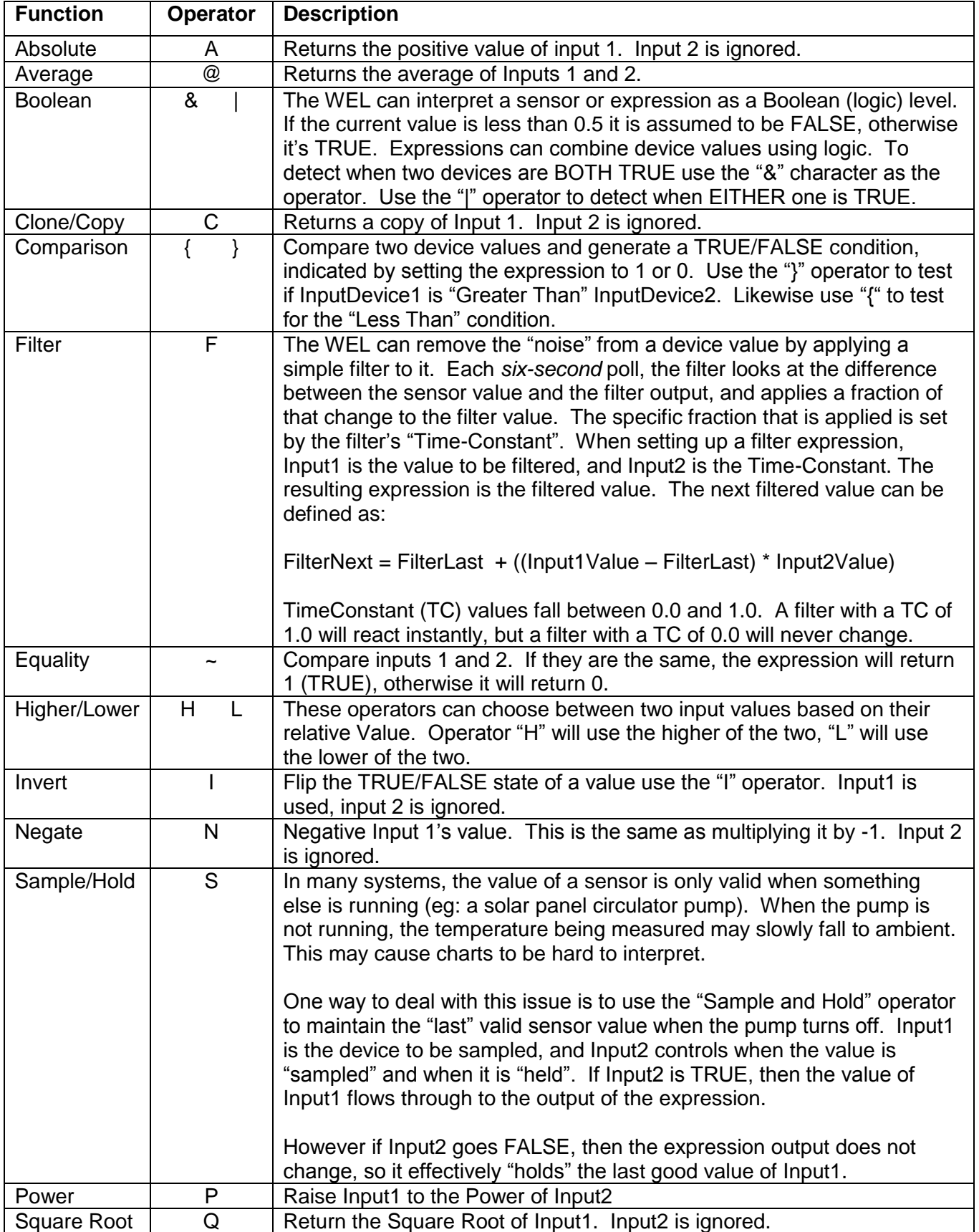

# **Constants**

To create a device to hold a constant number for calculation purposes, the number would be entered in the "Constant Value" box on the right hand gray area, and **Save Constant** would be clicked. Constants are useful for conversion factors (eg: BTUH to KWH), or to hold values used in calculations: like 7 (days in the week) or 0.10 (dollars per KWH)

### **Limits**

Any number of expressions may be created, up to the maximum limit of 150 devices. Multiple simple operators may be combined in series to form more complex expressions, and each expression may utilize the device"s Scale and Offset calibration values. The key issue to remember is that each expression must have a different name. Once an expression is saved, the "Address" field for that device is used to display a mnemonic for the expression. This acts as a "reminder" to you for what that expression does. The mnemonic indicates the IDs for the two input devices as well as the operator: eg: d8L–d9L. If an invalid device name was entered, the Device ID will be shown as 255.

If you ever delete the device that an expression refers to, the formula will fail to operate and if you view its mnemonic you will see an invalid device ID of 255.

# <span id="page-16-0"></span>4.5 Edit Treatment Values

For any number of reasons, you may want to change the current value of a daily or monthly treatment. One example might be that you start recording power consumption in the middle of a month, and you want to pre-load a treatment with the current power usage for that month. Another reason might be that you simply want to clear out some bad data.

If you click on the Edit treatment Values link you will be present with a page that shows all of the named devices that have treatments assigned (not  $= N$ ). Unnamed devices are hidden. See a sample page below.

WEL . Edit Tractmont Volus nogo

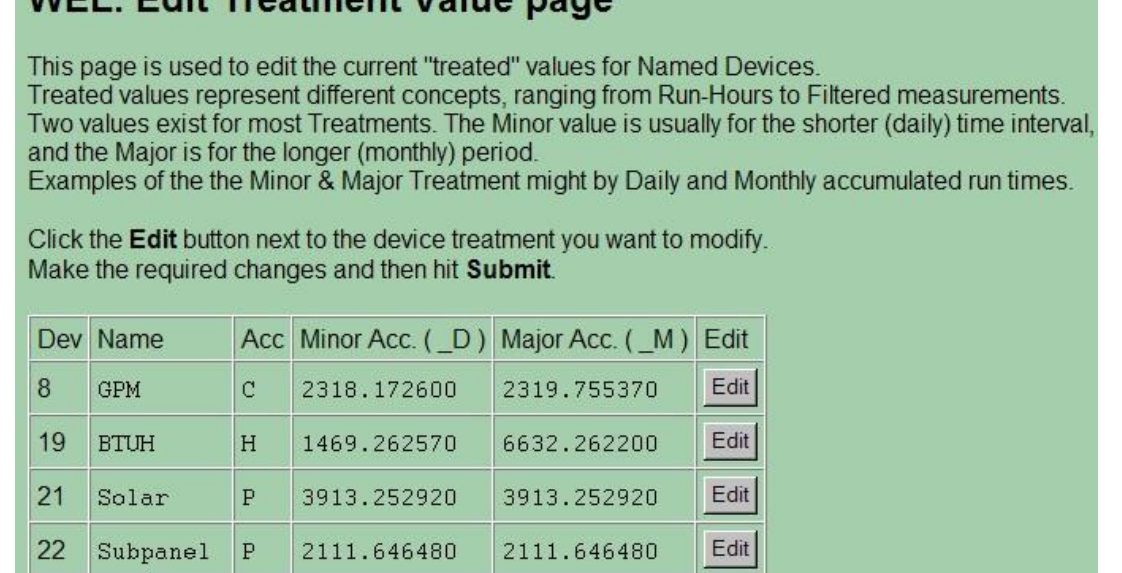

To modify a treatment, click the **Edit** button next to that device (eg: for Solar). A new form will be displayed with text entry boxes for the Minor and Major values for that treatment. Make any desired changes and then click **Submit**.

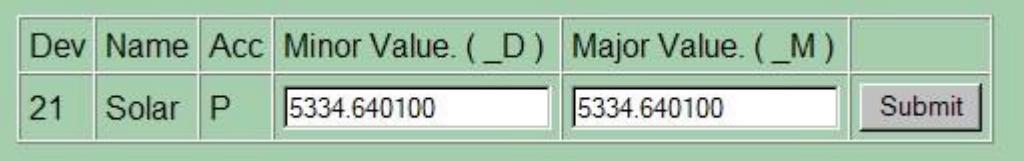

#### <span id="page-17-0"></span>4.6 Delete unused devices

Once you"ve been using your WEL for a while, or after doing some experimentation with expressions or different sensors, you may have some items on the main Device List that you no longer need. But the WEL is designed to "never forget" a device, so you need to go out of your way to force the WEL to remove these devices.

Since the system is constantly referring to the Device List for polling and posting data, you first need to disable scanning. The system knows this, and when you first go to this page, it will present the following screen.

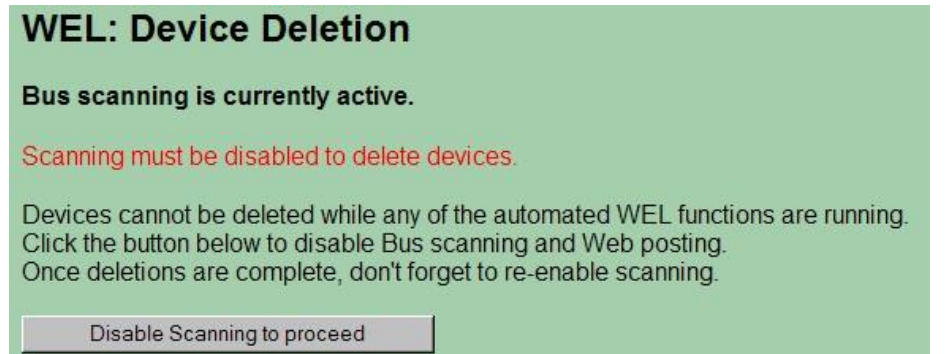

If you are ready to delete devices, click the **Disable Scanning** button. The WEL will be immediately put in idle mode and shortly thereafter; the BUS Status-Bubble on the WEL will start blinking rapidly. This is a visual reminder that you are no longer posting data, and that you should re-enable scanning as quickly as possible.

Now the WEL will display a new screen that has an **Enable Scan** button, as well as **Delete** buttons for each of the available devices. Physical sensors that contain more than one device must be deleted as a group, so next to each **Delete** button is text indicating how many device slots that button will delete.

| HOME   Live Data - Devices - Calibrate - Expressions                                                                                                    |                     |      |             |   |                     |             |  |
|----------------------------------------------------------------------------------------------------|---------------------|------|-------------|---|---------------------|-------------|--|
| <b>WEL: Device Deletion</b>                                                                                                    |                     |      |             |   |                     |             |  |
| Bus scanning is currently disabled.<br>Note: Some devices cannot be deleted so they will not appear below.<br>Also, devices that consume multiple slots will only appear as a single entry on the list.<br>Click the Delete button next to a device to remove it. |                     |      |             |   |                     |             |  |
| Enable Scanning<br>Once deletions are complete, don't forget to re-enable scanning -->                                                                                                    |                     |      |             |   |                     |             |  |
| <b>Dev Address</b>                                                                                                    |                     | Type | Name        |   | <b>Found Delete</b> |             |  |
| 16                                                                                                    | 29F2AE090000003D41  |      | GSHP2_run N |   | Delete              | 8 Slot(s)   |  |
| 24                                                                                                    | 1D99E50C000000FE 29 |      |             | N | Delete              | $2$ Slot(s) |  |

Page 18 of 39

Each time you click a **Delete** button, the screen will refresh to show the new delete list.

WARNING: Make sure you **Enable Scanning** once you are done deleting devices.

Note: In most cases, there is no point in deleting a 1-wire device that is still present on the bus, since the next time the WEL is reset, it will just add it back to the list.

#### <span id="page-18-0"></span>4.7 Swap out a Bad Sensor

In an established WEL system, there may come the time when it's necessary to replace a failed sensor with a new one. The problem with this is that a sensor"s NAME is tied to the sensor"s 1-wire address, which is manufactured into each sensor. So when a replacement sensor is installed, it won"t have the same address. This means that the new sensor will occupy a different slot in the Device list, which may cause expressions to stop working properly. To overcome this issue, the WEL has the ability to swap two sensors addresses without affecting the rest of the WEL's setup (including expressions etc).

To replace a sensor, simply install the new sensor, and scan the bus to add the sensor to the Device List. Verify that you know the device number of the old and new sensors. Then click on the "Swap out a Bad Sensor*"* link on the WEL home page.

You will first be prompted to disable scanning. Click the "Disable Scanning to proceed*"* button. A list of all swappable sensors will be displayed.

Select the old and new sensor and click the "Swap" button. When the page returns, the addresses of the two sensors will be swapped. You are now free to delete the old sensor without effecting any existing expressions.

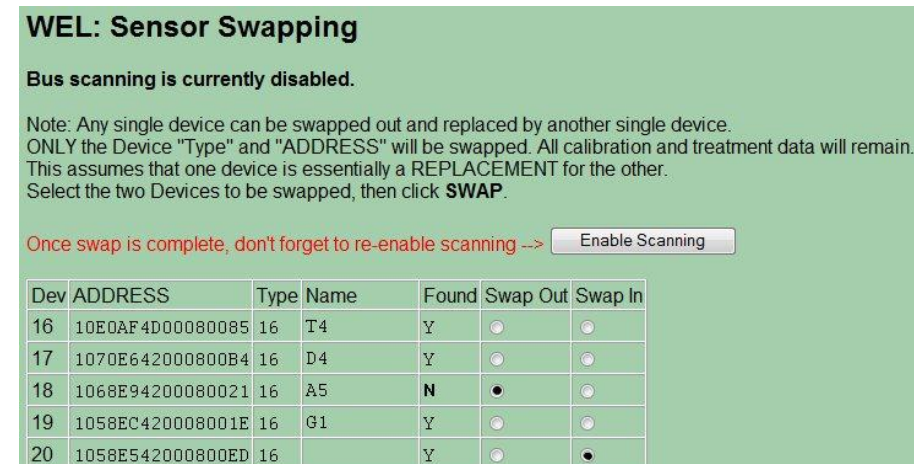

#### <span id="page-18-1"></span>4.8 System Configuration

The System Configuration page is used to set overall properties for this WEL installation.

Each WEL has its own unique Site ID and Password that is used for posting data. These values will be set on your WEL before it's shipped. The Host Domain and Post page are also set before shipping, but these can be changed if you want the WEL to post you your own Web Page.

Proxy server information can be added if your ISP does not provide direct access to the internet (eg: within a school system)

WEL Software Rev 4.02 added the ability to require WEL users (you) to enter the WEL ID and Password before gaining access to the WEL"s local web pages. To enable this feature use the pull down selector on the last item, and choose "**Yes, Make me Log In**".

Once you hit **Submit**, you will be required to enter the

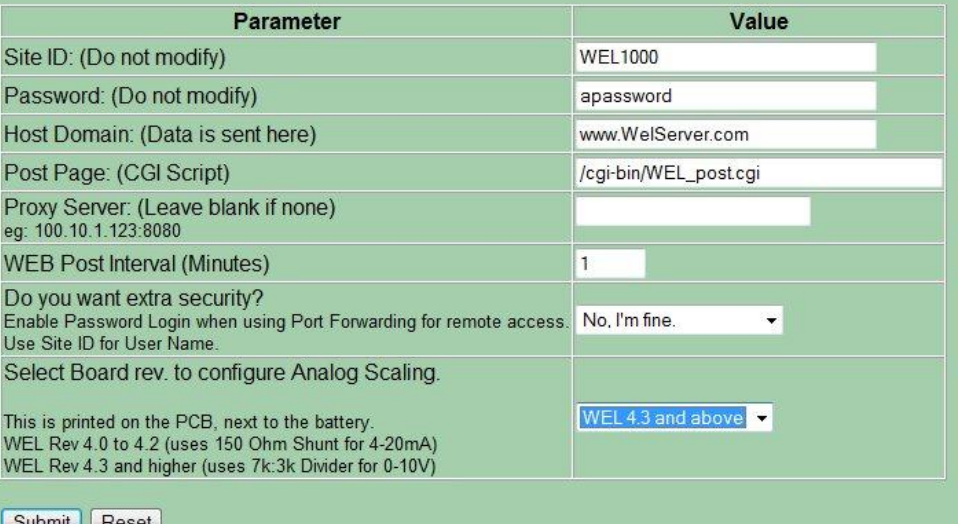

#### Submit | Reset

login information before being able to see any WEL pages.

To then disable this feature, you will be required to login and set the selector back to "**No, I'm fine**", and click **Submit** again. Note: Your Site ID and Password are tied to the Logging Server, so you cannot change these without causing the WEL to stop posting data.

**WEL: System Configuration** 

The WEL 4.3 boards use a different analog input interface than the prior model, so the operating software must be slightly different. To enable the latest software to be used on both old and new boards, an option is provided to reconfigure the analog input scaling based on the current board type. Newer boards should always select WEL 4.3 and above.

# <span id="page-19-0"></span>4.9 Configure IP Addresses

This page enables the user to change the current IP address and port for the WEL. This page can be used as an alternative to the LocateIP program for making IP changes.

The factory default setting for the WEL is to use port 5150 and have an IP address of 0.0.0.0, which forces it to request a dynamic IP via DHCP.

If you want the WEL to use a Fixed IP, set it here. Remember that if you change the IP address, you will need to enter that new IP into your browser once you hit Submit. To get access to the Internet, you also need to set the Gateway IP. This could be your Cable modem, Network Router or Internet Sharing PC. Finally you need to enter

# **WEL: Assign Network Interfaces**

- Enter a Local IP address of 0.0.0.0 to use Dynamic IP assignment.
- Clicking Submit will load the new addresses and then restart the Logger.

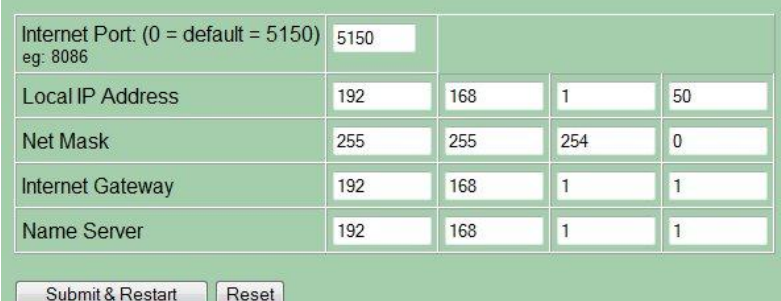

the IP of your ISP"s Domain Name Server (DNS).

If you change any of these settings and hit submit, the WEL will reset itself to load the new settings.

### <span id="page-20-0"></span>4.10 Configure IP Power Monitor

The WEL has the ability to interface to external Power Measurement devices via the Local Area Network (using the Internet Protocol). One example of this sort of device is the TED5000, which has gained popularity due to its association with Google Power Meter. These types of devices act very much like the WEL itself in that they often ALSO provide their data via XML. The WEL uses this XML feature to read power usage data from the IP Device, and incorporate it with the WEL"s normal data processing and reporting.

*Warning. Since the WEL is now interfacing to devices with their own computer and changing software, the interface may undergo subtle changes from time to time, so if you encounter any unexpected behavior, please make a note of the conditions that led up to the issue, and let me know about it (support@welserver.com).*

Currently two IP power monitors are supported: TED5000 and the eGauge. As more are added they will all be configured here. Clicking the **Configure IP Power Monitor** link brings up the following page:

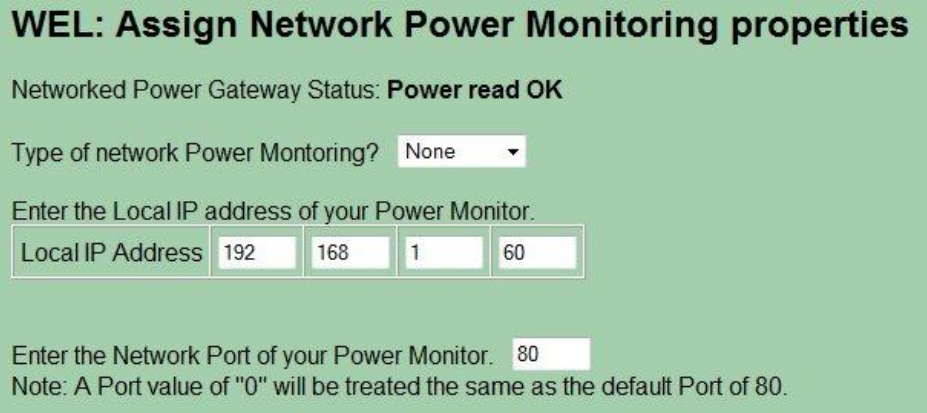

Here you must select the type of device you wish to access, and enter its IP address. These devices often support DHCP (dynamic IP addresses) but to work with the WEL they need to be assigned Fixed IPs. Consult your device"s manual to determine how to achieve this. You may also set the device"s port number. This will typically be 80, but you may need to change this if you are using a custom port number.

<span id="page-20-1"></span>Once you"ve selected your device and entered its IP, click **Submit and Connect**. A new page will be presented based on the characteristics of the device you selected. Each of these are discussed below:

# 4.10.1 TED 5000

The TED5000 can have up to 4 MTUs (Measurement Transmitter Units) attached, so the WEL setup screen provides a means for you to indicate which ones you want to monitor. The TED5000 also provided an MTU 0 (Total sum of all 4 MTU"s) so the WEL also provides this data. For each MTU you want to include in the WEL's data, place a "Y" in the appropriate "Monitor (Y/N)" box.

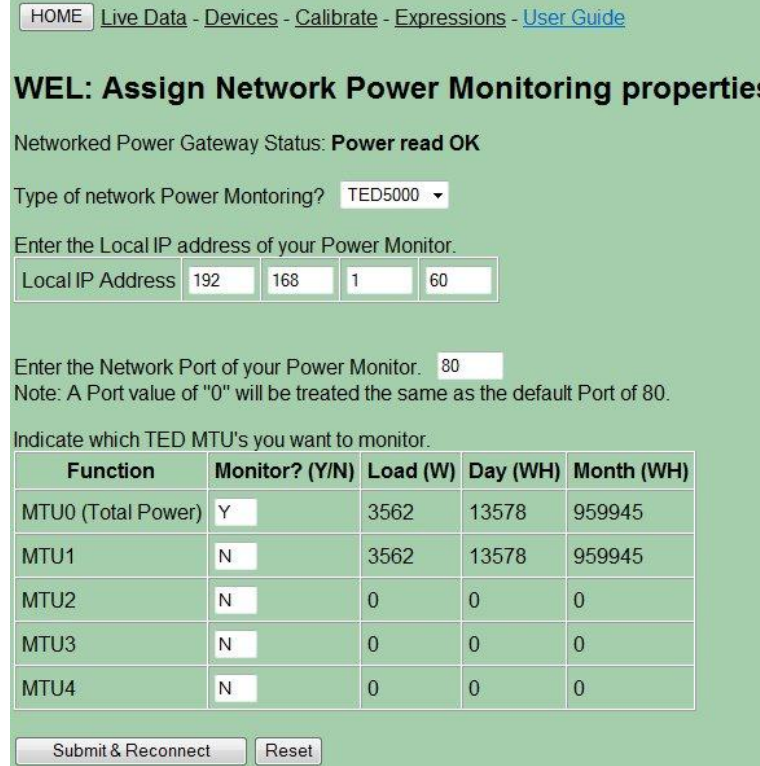

In the above example, only MTU0 has been selected. Now, when the **Submit & Reconnect** button is clicked, the WEL will add a new entry to its "Device List" for each MTU. This can be seen on the "Devices" page below. Notice that the "Address" for the TED"s MTU 0 is "TED5000 0".

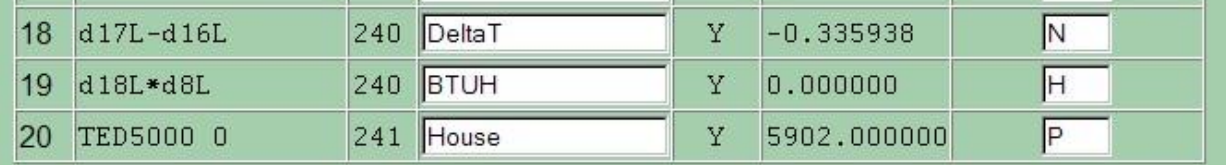

All that remains to be done is to give a "Name" to the TED5000 0 device. In this case it has been named "**House**" because it represents the whole house power consumption. The name can be anything that conforms to normal Device naming rules. See that the current value is 5902 watts.

Notice also that the Treatment Letter has been set to "P", which is reserved for IP based Power measurement devices. For the TED5000, daily and monthly power is read directly from the device. It's important to set up the TED Gateway's "Meter Reading" day-of-the-month to be 1 if you want the reading to be reset at the beginning of each month. Upper case P will cause the accumulated power usage to be displayed in Watt-Hours. If you"d like this to be done in Kilowatt-Hours, change the "P" to a "p".

For more information about the TED5000 unit, visit [http://www.TheEnergyDetective.com](http://www.theenergydetective.com/)

### <span id="page-22-0"></span>4.10.2 eGauge

The eGuage power meter supports up to 12 circuits per meter, but multiple meters can be cascaded to gain additional circuits. In eGauge terminology, each circuit is called a "Register" and these registers are given names by the user. The WEL is set up to monitor a maximum of 24 Registers on a single eGuage. Once the number of desired Registers is set, then it's up to the user to name the WEL devices the same as the eGauge registers to enable the WEL to map between the two. The screen below shows a sample eGauge setup:

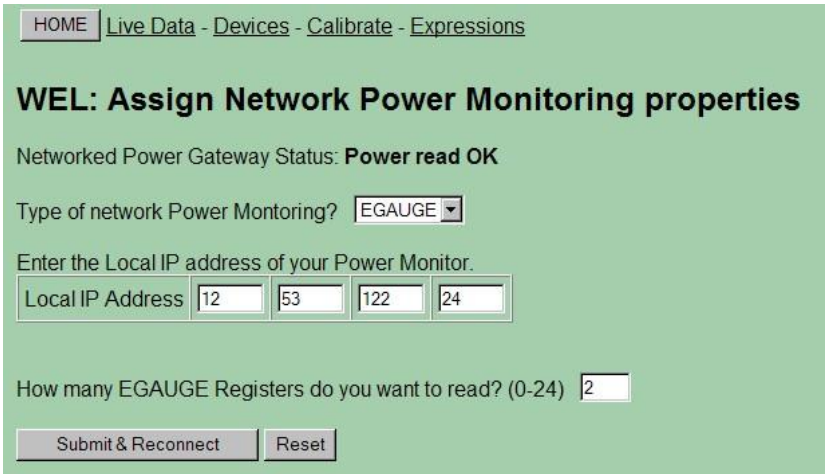

Here we see that the number of registers has been set to 2. This tells the WEL to establish two device slots that can be used for power measurement. Then these slots must be given names that correspond to eGauge resisters. Note that the WEL has much stricter rules for naming devices, so the names used on the eGauge must conform to the same rules. The one exception is that if an eGauge name has a space in it, the same name can be used on the WEL, but with an underscore replacing the space. Eg: of the eGuage register was "House Power" the WEL name would have to be "House Power". Here is a sample of the Device List showing the two eGauge registers.

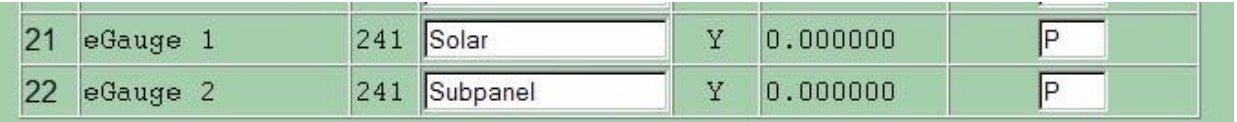

Notice that the addresses for the two devices are eGuage 1 and 2. These are set automatically by the WEL. Also note that Solar and Subpanel are the register names used on the eGauge. As with all IP Power Meter device slots, the Treatment letters default to "P". Change this to "p" to accumulate power in kilowatt-Hours.

Unlike the TED5000 the eGuage does not maintain values for daily and monthly power usage, so the WEL calculates these by monitoring the change in total energy consumption, so if the WEL is not running for any period, these numbers will not accumulate.

<span id="page-22-1"></span>For more information about the eGauge, visit<http://www.egauge.net/>

# 4.11 Configure Serial Logging

The WEL is able to transmit selected device values on a TTL serial string. Data is sent at 9600 Baud, with 8 Data bits, 1 Stop Bit, No Parity, no handshaking. This page configures the string format and the data content.

The following Serial String attributes can be set on this page.

**Log Interval:** The interval between serial packets can be set for short or extremely long intervals. (Seconds to days). If the period is set to 0, then serial logging is disabled.

**Mode:** Four transmission modes are available. These are a combination of two options: "Include Date/time" and "Include Names". Using the settings shown on the example image above, samples of the four formats are shown below.

#### *Date/Time Names (The most verbose format)*

WEL:Date=11/12/2007,Time=09:53:58,Zone1=0.0,Zone1\_D =0.0,Zone1\_M=0.5,AirTemp=68.9\$\$

#### *Date/Time No Names*

WEL:11/12/2007,09:54:29,0.0,0.0,0.5,68.9\$\$

#### *Names*

WEL:Zone1=0.0,Zone1 D=0.0,Zone1 M=0.5,AirTemp=68.8\$\$

#### *No Names (The most brief format)*

WEL:0.0,0.0,0.5,68.9\$\$

**Header:** Any 7 printable characters may be added at the start of every transmission.

**Tail:** Any 7 printable characters may be added at the end of every transmission. This will be before any final EOL characters.

**Delimiter ASCII:** This is the ASCII value (decimal) for the character you want to use to separate the device values. Suggestions are 44 (comma) or 9 (tab)

**EOL Char1 ASCII:** This is the ASCII value (decimal) for the first End Of Line character to be put at the end of the transmission. A typical value would be 13 (CR)

**EOL Char2 ASCII:** This is the ASCII value (decimal) for the second End Of Line character to be put at the end of the transmission. A typical value would be 10 (LF)

All the available devices are then listed on the page. Place a "Y" in the box next to a device if you want it included in the serial stream. All devices (named and un-named) are shown in the list because there is no requirement for a device to have a name in the serial log. If a device has accumulated values associated with it, these will also be output.

*Note: Sensor data selected on this page ALSO gets output on two different XML pages.*

HOME | Live Data - Devices - Calibrate - Expressions

# **WEL: Serial Configuration**

Log Status: Off

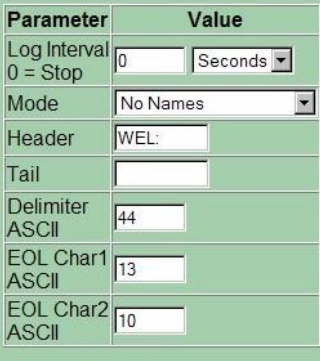

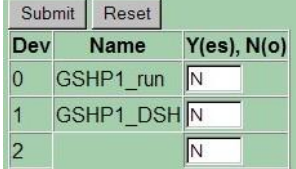

# <span id="page-24-0"></span>4.12 Backup/Restore System Settings (UserBlock.dat)

The WEL"s configuration data can be saved to your hard drive. This file (called UserBlock.dat) holds all the system settings, device name assignments, calibration data, expressions and Treatment values. It permits a FULL restoration of the WEL at the time the backup was made. Click on the **Backup/Restore System Settings** link to bring up the following page:

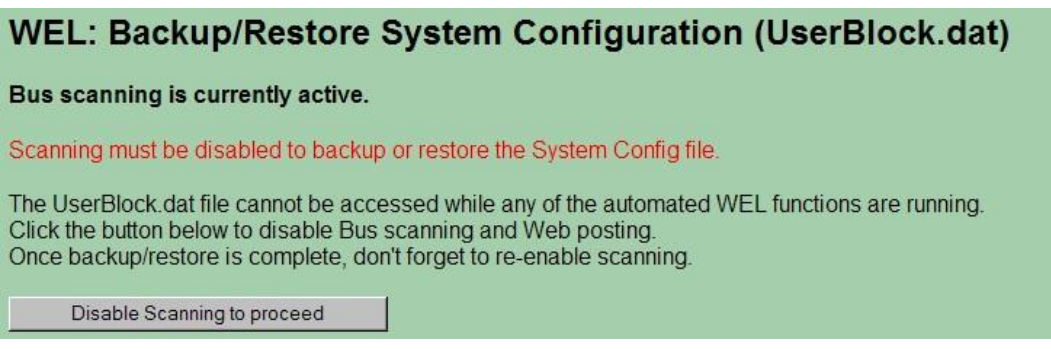

When saving or restoring the system configuration file, it's necessary to stop the WEL from performing active polling, which may attempt to read or write to the UserBlock.dat file. Simply click the "**Disable Scanning to Proceed**" button. At which point the following screen will be displayed:

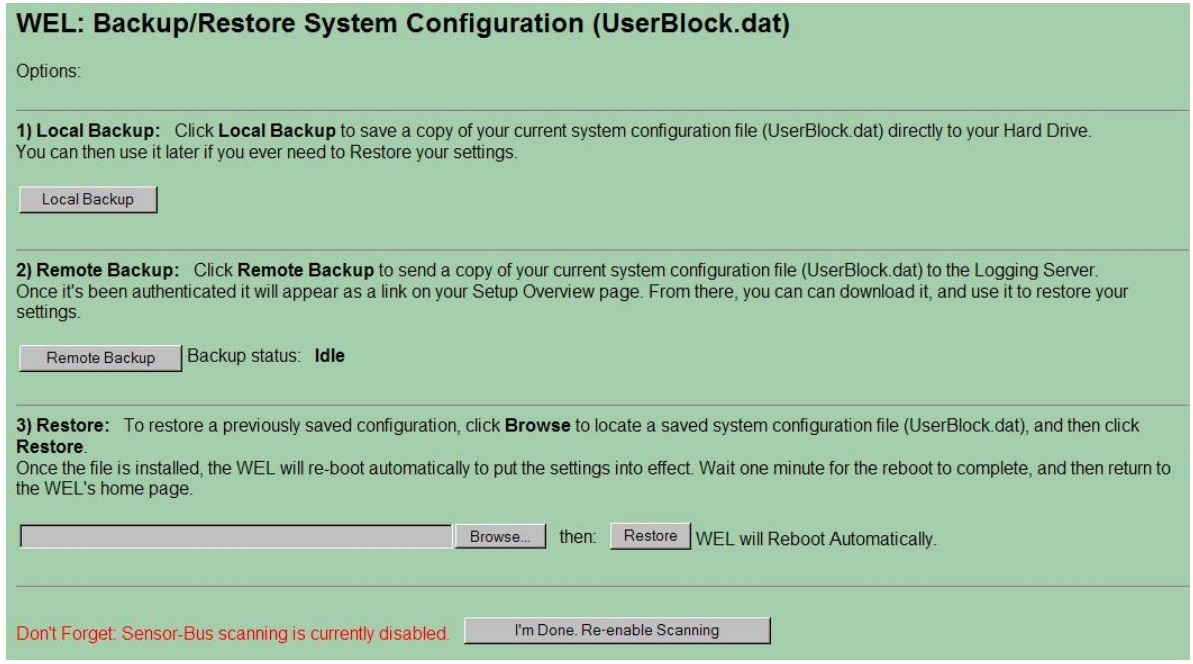

Here you can see several options. The two options that are fully functional as of this writing are 1) and 3).

Option 1) If you click "**Local Backup**" the WEL will send the current UserBlock.dat file to your browser. Your Browser should then prompt for you to save the file. Select a folder where you want to place the backup, and click OK. You now have a full backup of all your WEL settings and configuration data. This can be used to restore your current state on any WEL 4.0 unit.

Option 3) If at any time your WEL settings get lost or corrupted, you can restore all your data from a UserBlock.dat backup file. Simply click the **Browse** button and point to the latest UserBlock.dat file on your hard drive, then click Restore. The WEL will upload the file, and load it into FLASH. The

WEL will then reboot itself. This will cause the browser connection to be broken, so you may need to click the browser"s STOP button.

If you don"t do a Restore operation, remember to re-enable sebsor bus scanning by clicking the "**I'm Done. Re-enable Scanning**" button.

Note: Option 2 will also create a backup of the UserBlock.dat file, but it will attempt to upload it to the WELserver.com website for off-site storage. This function does work, but there is currently no way for users to access the offsite storage to use the backup file. However, this access will be added in the future, so it's probably a good idea to back up your settings there as well.

# <span id="page-25-0"></span>4.13 Set Date and Time

The WEL has a real time clock that is used to timestamp data posted to the web, and through the serial port. This clock should be set when you receive the WEL, but it may be set to the wrong time zone. This page can be used to set the date and time. Simply enter the appropriate information and click **Submit**.

Note: the WEL does not automatically correct for Daylight Savings time. Use this feature if you wish your charts and Log to reflect DST.

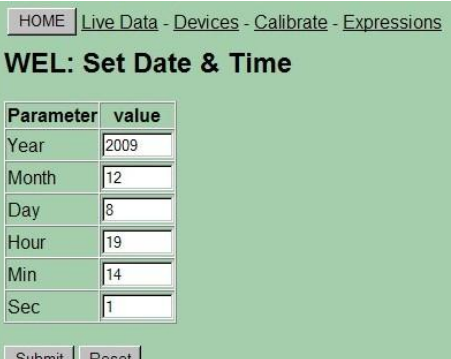

# <span id="page-25-1"></span>4.14 Soft Boot the WEL

If you ever need to reset the WEL, but don"t have access to the physical hardware (during a remote connection) then you can use this page to force a software re-boot. This will have the same effect as a hardware reset. It will cause the WEL to reload its program from flash, and start with a clean slate.

Since this is not something you want to happen by accident, the page requires a second button click to confirm the reboot.

Once a reboot has been requested, the program won"t restart for 10-12 seconds until the boot sequence is complete. At that time you may need to use **LocateIP.exe** again if the WEL is assigned a new IP address.

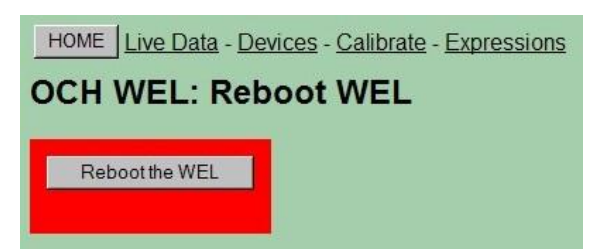

# <span id="page-26-0"></span>5.0 Owner Website Setup

In section 4, we dealt with web pages that exist on the WEL board itself. However, all of the Web Pages described in section 5 relate to the online Owner Setup pages that exist out on the World Wide Web. This is where your WEL posts its data, and this is where the cool graphics are generated and where the sensor data-logs reside.

#### <span id="page-26-1"></span>5.1 Getting access

There are six main Owner Setup activities, and they are managed from password protected pages reached from:

[www.WELServer.com.](http://www.welserver.com/)

Once at this website, you can click the links in the top right portion of the page to access specific setup functions.

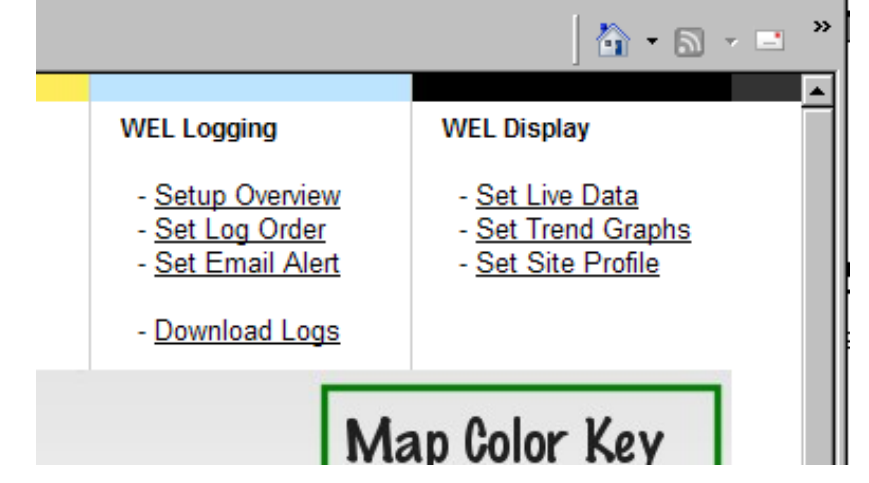

To access any of your setup pages, you will be asked for a **User Name** and **Password**. You must enter your WEL's Site ID and password. These are the same items that appear on your WEL's **Configure Site** page. You will also receive these from Phil when he ships your WEL unit. If you don"t have this information, call or email Phil. Phone: (301) 387-2331, Phil.Malone@Mr-Phil.com

Start with the **Setup Overview** page. Click the link, log in, and then add it to your browser Favorites. You"ll be back here often.

The **Setup Overview** page provides a quick snapshot of your current configuration. It shows the last post that was received from your WEL, how you want your data logged, what you want displayed on your "System Image" and what graphs you want to be generated. It also contains nested links to the other setup pages (where you actually edit your settings). A sample Setup Overview page is shown below:

#### WEL9999 Setup Overview >> My Public Page << Click to see your live data.

The blue header bar that extends across the entire page will display your WEL ID (once you have logged in) and also contains a link (in yellow) that can be used to pop-up your public data page. This is where your live image and trend charts are displayed. Use this link to verify any changes you make on the various setup pages.

Further down the page, notice that each section has a link called "Set ….", that matches a menu item at the top-right of the page. Either link will take you to the same setup page.

*Note: This next sentence is probably totally wasted on people just like me, but I'll try it anyway.* 

If you have a question about what to enter on any particular page, **scroll down** and READ the Tips at the bottom of the page. I hate typing, so if I"ve gone to the trouble of including a tip, then there must be a really good reason. Trust me… I can read your mind. Plus if I need to add more help info. I"ll do it there, rather than in this document. So don't say I didn't tell you  $\odot$ 

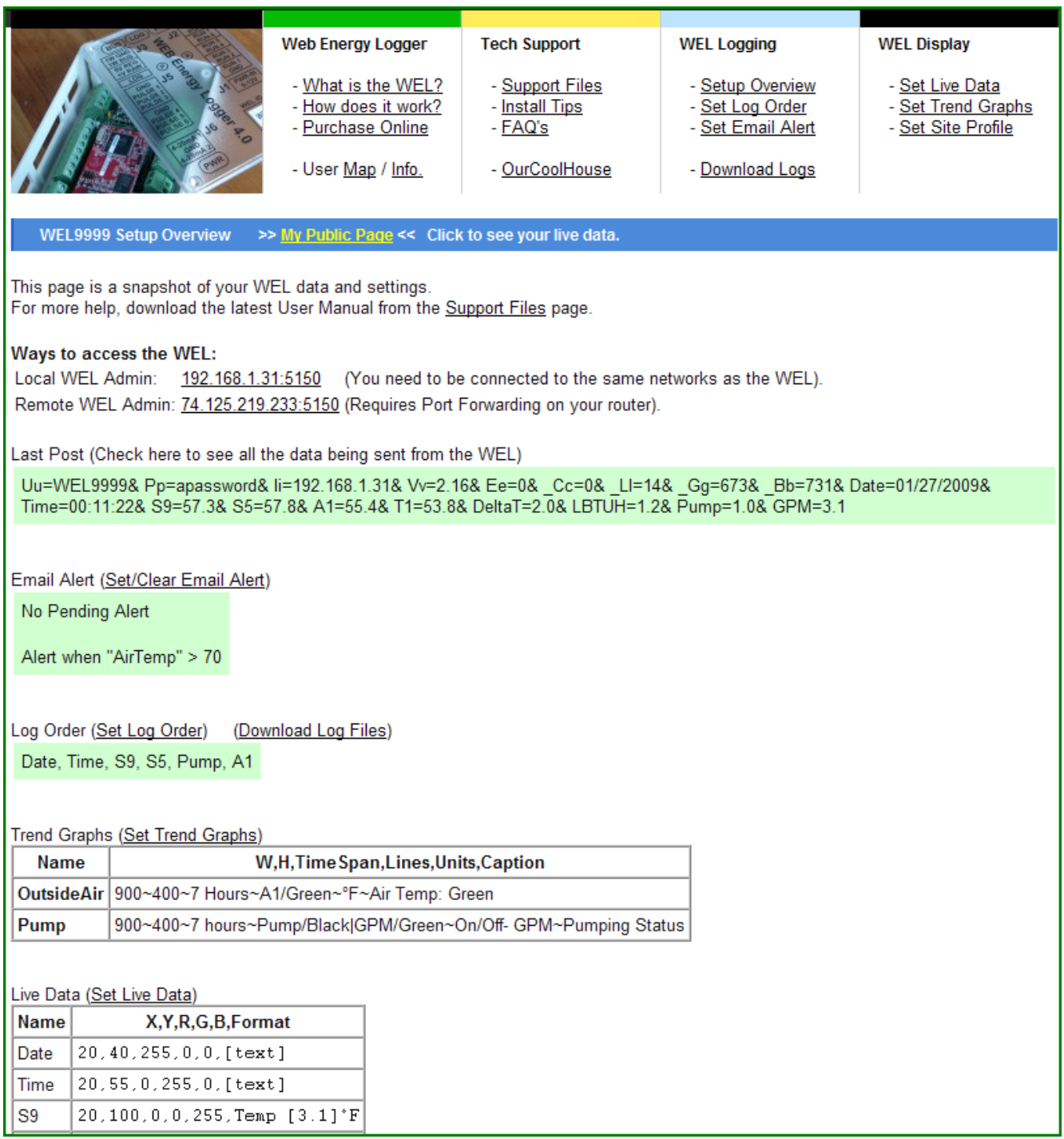

# <span id="page-27-0"></span>5.2 Local and remote IP Addresses

One cool thing on the Setup page is a display of the WEL"s local and Remote IP addresses. Click on the local IP to access the WEL from within its Local Area Network. Click on the Remote IP to access the WEL from the Internet. Note: Remote access only works if you configure "Port Forwarding" on your router, to direct all incoming port 5150 packets to the WEL"s IP address. This will also require that you assign a Fixed IP to the WEL.

### <span id="page-28-0"></span>5.3 Viewing the Last Post

The first box at the top of the screen shows the last data that was posted by the WEL. This is useful during debugging to ensure that you are getting data (check the date & time sections) and to verify the names of posted sensors.

### <span id="page-28-1"></span>5.4 Setting the LogOrder

The first thing you need to do is define which sensors will be logged, and in what order.

This is a good time to sit down and give names to all the sensors you intend to have attached to the WEL. Start a document or spreadsheet to keep track of the names and functions. These names MUST match the names you define on the WEL, but don"t worry if you haven"t installed them yet. Just give them a name and add them to the LogOrder.

Each time the WEL posts data, the values of the sensors in the LogOrder are added to your downloadable Log File. They are stored in tabbed columns that can be imported into Excel. Choose a log order that will make it easy to view and analyze your data. Missing sensors are logged as Question marks (?), to keep the columns intact.

Click the **Set Log Order** link above the LogOrder Box to make changes to the Log Order..

Note: The LogOrder Edit page also contains a link to your actual Log files, so go there to download them. Here is a sample LogOrder screen:

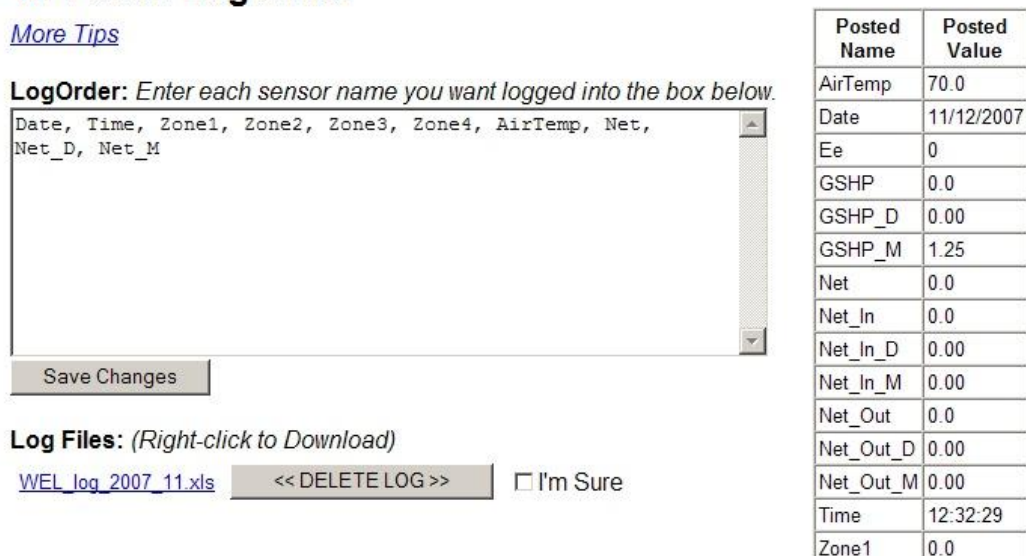

# <span id="page-28-2"></span>5.5 Defining Trend Graphs (or Charts)

**WEL9999 Log Order** 

The second best thing you can do with WEL data is build graphs. You can have up to 8 graphs, each with multiple lines on them. Graphs are great for plotting Zone Air or Water temperatures or GSHP power usage or whatever. If you really want to see how something is working… then graph it.

Graphs can show short or long trends, from hours to weeks. You get to set the size and duration of the chart just by entering some simple information. Click on the **Set Trend graphs** link above the

Graphs box to start defining graphs. Read the instructions on that page for detailed information on how to define graphs. Here is a sample Graphs Edit page.

# **WEL9999 Graphs**

See the Tips section below for configuration help.

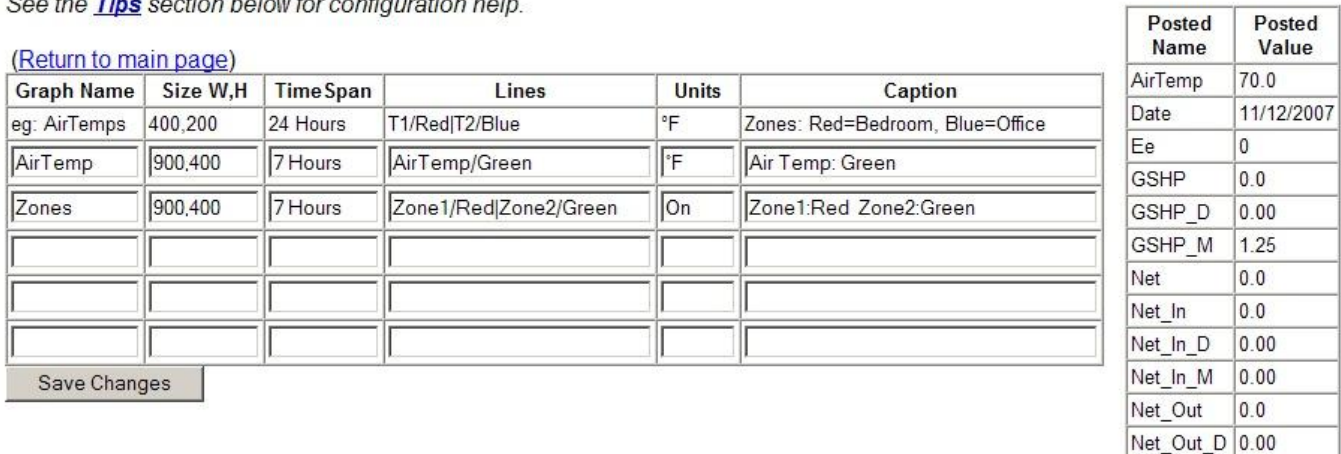

### <span id="page-29-0"></span>5.6 Defining your Live System Diagram.

OK, this is the BEST thing you can do with WEL data. This is where you get to pull all the WEL data together on one cool system diagram that automatically gets updated with sensor values.

It all starts with you creating a "Template" image. Take your favorite image creation program (paintshop, photoshop, visio, whatever) and draw a diagram of the system you are monitoring. Don"t go crazy right off the bat making it too big, or too complicated. Start out with a size that"s easily viewable on most computers. I"d recommend making it less than 800 pixels wide and less than 600 pixels tall. In fact, 640x480 is a great size. Then decide how you want to depict your system so that you can easily add numeric sensor values. Here"s some example links of images WITH their sensor values:

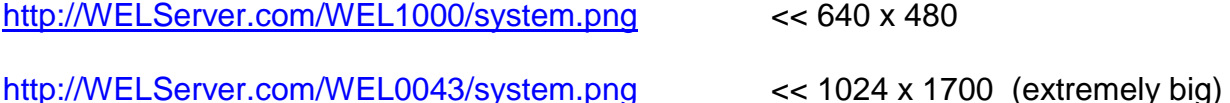

Your goal is to create an image without the sensor values, upload it to your **Owner Setup** page, and then tell the page where you want the sensor values put. You"ll need to create an image using the .PNG format (like .gif) and then upload it using the "Realtime System Image" Upload button on the Setup page. The other factor is that it"s **REALLY** important that the final image has a palette of only 255 colors. Reduce the .png down to 255 Web Safe colors.

NOTE: I've found that if your image has more than 256 colors, then the live text does not get drawn in the correct color. So if your text is a funny color, it"s probably because your image is not using a 256 color (or less) pallet.

Once you"ve uploaded the image, it will appear at the bottom of the Setup Overview page in its "raw" form. The annotated image will appear after the raw one, once your WEL has posted new data.

After uploading the image, use the "**Set Live Data**" link to start adding values to the image. Any sensor value being posted by your WEL can be added to the image, including the post date and time. Data is added to the image automatically by the WELServer website, so you need to tell the system what device names to add, what location and color to use and how to format the text. This is done using a simple web form, where each item is defined by one row of a table on the form. See the sample edit page below.

Date and Time are always the best to start with, and the default Owner Setup page has these already. Just change the position to suite your graphic.

Note: The Tips on this edit page are EXTREMELY important, so make sure you read them to get the most out of your image. Here is a sample Live Image Text Edit page.

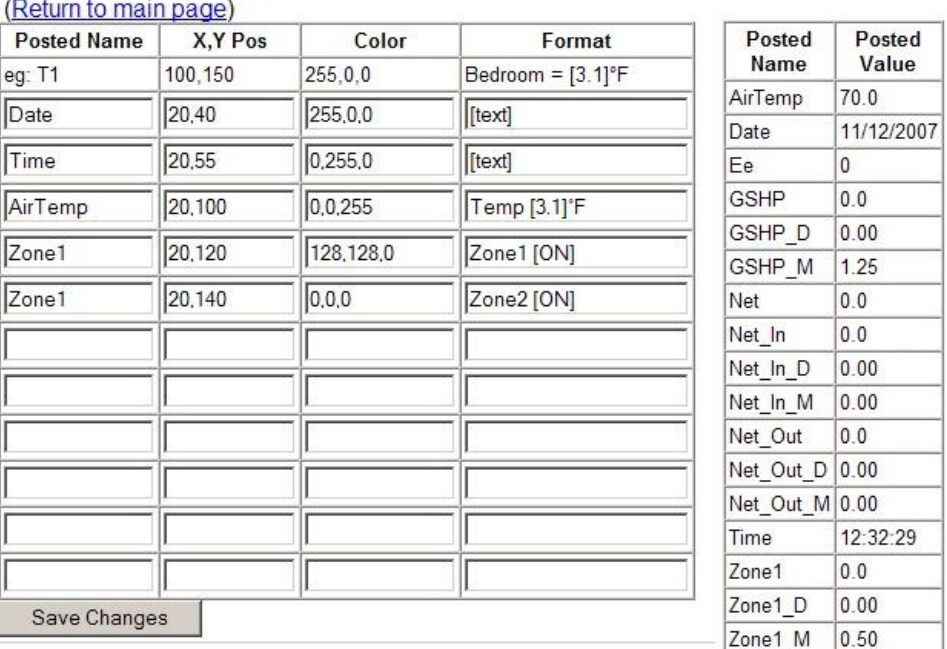

# **WEL9999 Image Text**

# <span id="page-30-0"></span>5.7 Watching your data

Remember that there is a public web page that includes your system image and all your charts. Its address is based on your Site ID. The URL format is:

# [http://www.WELServer.com/WELXXXX](http://www.welserver.com/WELXXXX)

Where XXXX is your Site ID. While making changes to your setup, you may want to keep this page open in a new window to see the results of your settings. Send this URL to your friends and colleagues to show off your data.

Since this is a public page, images from this page can also be included in your own custom website. Just copy the URL from the name above an image and use it to define the image location in your own web design tool.

# <span id="page-31-0"></span>6.0 Hardware

The WEL comprises several hardware elements. This section provides a more technical look at the inner workings of the WEL. You don"t need to understand the hardware to fully use the WEL, but I like to provide this information for the tinkerers out there.

#### <span id="page-31-1"></span>6.1 Power Supply

The WEL uses a simple analog voltage-regulator to generate the required +5V. Unregulated raw DC voltage is applied to the board though a 2.5mm Barrel Plug (center positive).

The raw input voltage must be rectified DC, and should be in the 9V to 12V range. A higher voltage can be used (up to 18V) as long as any external loads do not cause the regulator to overheat. As soon as power is applied, the LED in the lower left corner will light, indicating the presence of +5V. This LED illuminates the **PWR** bubble on the clear cover.

An inline reset-able poly-fuse is used to limit input current draw (in the event of a component failure). This fuse trips at about 500 mA.

The WEL provides two different voltages to the **1W bus** to power custom circuits. These voltages come from two points on the WEL"s own power supply. The Raw DC supply comes from the input side of the 5V regulator, and the +5V is from the output side. Either or both of these voltages can be sent along with the 1-Wire bus since both voltages are made available on **J3**. Each supply line has an inline reset-able fuse to limit excessive current that might prevent the WEL from running.

**WARNING:** External sensors powered by the WEL should not draw more than 200mA combined.

# <span id="page-31-2"></span>6.2 Rabbit CPU

A compact CPU core from Rabbit Semiconductor is used to perform all the WEL"s software functions. This RMC3700 module contains CPU, RTC, RAM, FLASH and Ethernet Interface. The Ethernet Interface is a RJ-45 connector identified at the bottom of the enclosure.

On power-up, the RCM3700 boots from the flash file system. The program starts and initializes all the onboard systems. The program then scans all the system sensors, and posts data as required. The program also starts the local Web Server that is used to perform WEL configuration.

Each WEL is shipped with a standard Network configuration default.

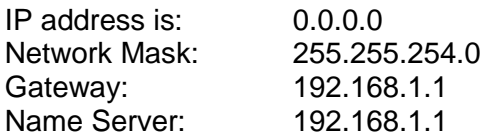

The 0.0.0.0 IP address causes the WEL to obtain a dynamic IP assignment from the network Host. The LocateIP.exe program can be run from a networked computer to determine the IP address assigned to the WEL. A predefined Fixed IP can be configured using the LocateIP program. See section 2.2 for more details.

# <span id="page-32-0"></span>6.3 i-Button Link

A robust 1-wire interface from www.ibuttonlink.com is used to drive the 1-wire sensor network. This interface supports mixed network topologies (bus/star/branch) and the "Strong Pull-Up" function required for parasitically powered devices. It"s considered an "Advanced 1-Wire Interface".

The 1-Wire signals are available on **J3**. Although only 2 signals are required for 1-Wire operation (**1W-Gnd** and **1W-Bus**), two additional power options are provided: **(+5V Reg and +V Raw**). See section 6.1 for more details on the two power signals. If all the sensors run in parasite mode, neither of the power lines is required.

The software is able to detect a broken or shorted 1-Wire bus, and these conditions are displayed on the BUS status bubble, which will flash an error code IN RED if there is a problem.

# <span id="page-32-1"></span>6.4 Pulse/Counter (Flow/Watt Meter) interface

The WEL 4.0 has six pulse inputs, accessible from connector **J5**. These are typically used for wattmeters or flow meters, but they can be used to count a variety of events. The WEL software can be configured to accumulate raw counts, or apply hourly scaling to convert rate information into usage totals (eg: WH or BTU or Gallons)

For best electrical power monitoring results, we recommend the WNB-3Y-208-P-300Hz WattNode from Continental Control Systems [\(www.CControlSys.com\)](http://www.ccontrolsys.com/), however, any wattmeter with optically isolated or dry contact outputs will work. A 1K-Ohm pull-up is used to sense contact closure on each input. To signal a "pulse", the device being monitored must short one of the WEL pulse inputs (**Pulse 1,2,3,4,5,6**) to either of the common ground (**GND**) terminals on connector block **J5**. The WNB-3Y-208-P-300Hz can generate up to 3 pulse streams (based on the selected option) so **J5** has been configured as two sets of three inputs, each with their own GND terminal to make wiring simpler.

# <span id="page-32-2"></span>6.5 Contact closure inputs

The WEL is able to sense up to 8 contact closures, and report these as unique sensor inputs. These inputs are typically used to detect pump-run or motor-run conditions. Run inputs are accessible on the **J2** terminals. To signal a "run" condition, an input (**Run 1** – **Run 8**) must be shorted to either of the **Run Gnd** inputs.

#### <span id="page-32-3"></span>6.6 Analog 0-10V inputs

The WEL has two analog inputs, which can read 0-10V DC signals. The inputs have a 10K Ohm input impedance. Basic input protection is provided, but voltages in excess of 10V DC may damage these inputs, so please ensure that this limit is not exceeded. Voltages over 10V will cause the (A) indicator bubble to light RED.

Input resolution is only 10 bits so these inputs are not suited for detailed measurements, but they are great for things like pressure gauges and air quality meters.

Analog devices are connected to the WEL using the J6 Screw terminals. Both analog inputs share a common GND terminal, which is also connected to the WEL"s 0V DC input, so due care must be observed when hooking up analog inputs that are powered by an external supply.

*Note: If the analog devices are low power (< 100mA), they may be powered by the WEL's "Raw +V" voltage output.*

# <span id="page-33-0"></span>6.7 Serial communications

For the purpose of local data logging, the WEL has a serial output that sends live sensor data to an external device. Previous WEL"s could send an RS-232 signal to a logging PC, but this was not compatible with low-cost FLASH-based data logger, like the Logomatic from SparkFun.com

The WEL 4.X sends TTL serial data on connector **J4**, which can be wired directly to a 5V powered device. The serial output is only provided for use with earth-isolated devices.

**Warning: Any device that connects the 0V common to "earth" potential (like most desktop PCs with a grounded chassis) should NOT be used with the WEL. This "earth" connection will make the 1-Wire bus prone to attract lightning strikes. (ie: the 1-wire bus will become an effective lightning rod).**

Although the wiring for this connector is straight forward, it should not be performed without significant care, as both the 0V and 5V supply lines are present on the connector, so reversing the polarity to an external device may be fatal to that device, or the WEL.

A suitable cable for J4 is a standard three-wire "Servo Extension Cable" or "robotics PWM cable". The typical Black Red White color code is a good match for the connector. The signals for the connector are indicated clearly on the PCB adjacent to the connector:

- 0 0V Common
- 5 +5V Supply (Regulated)
- T Transmit data

Embedded devices like the Logomatic V2 can use these levels directly, as seen in the photo below (using custom wired cable), but if RS-232 is required, then a TTL to RS-232 converter will be required.

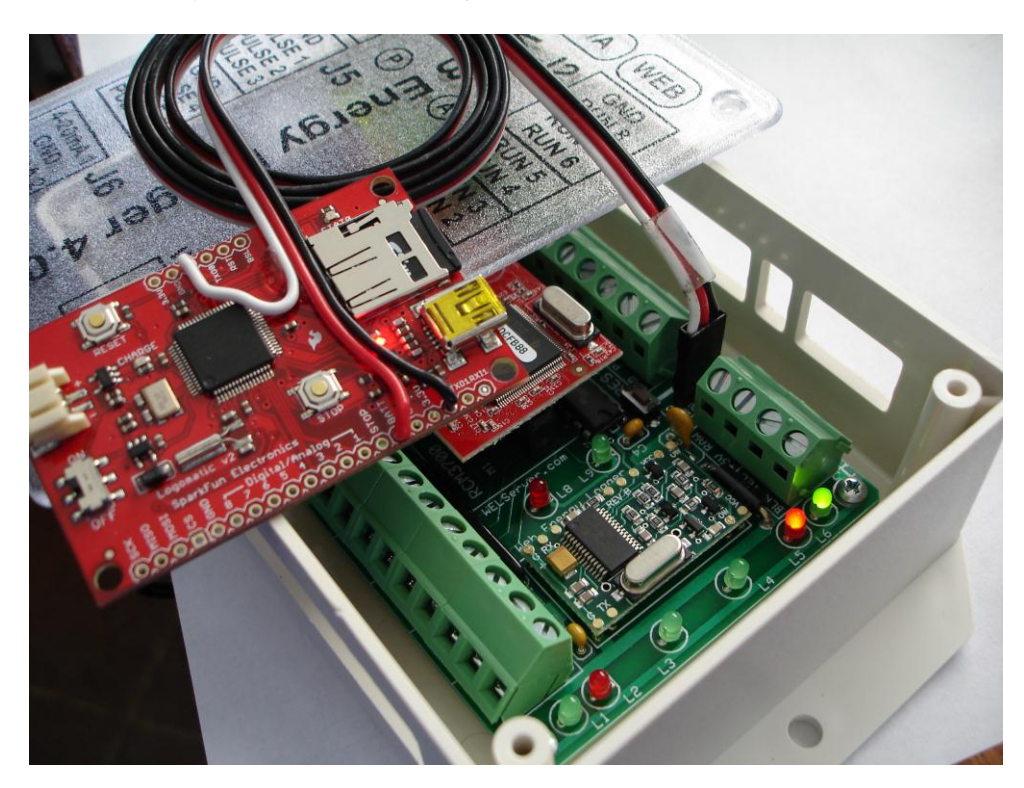

# <span id="page-34-0"></span>Appendix A: Device Type codes

When a physical device is added to the 1-wire bus, it will show up as one or more "logical" devices on the sensor list. Each device has an "address" and "type". The following list shows the meaning of each device type:

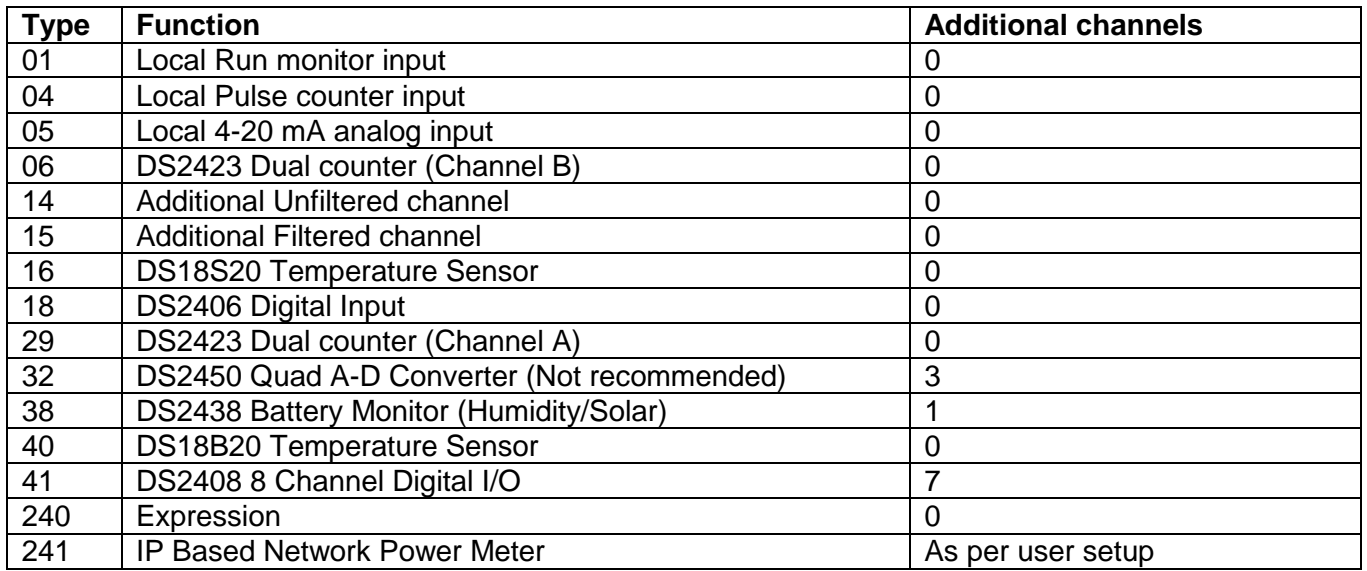

# <span id="page-35-0"></span>Appendix B: Compatible Third-Party 1-Wire devices

The following devices are compatible with the WEL 1-wire and the WEL software.

1) Devices based on Maxim"s DS1820, DS18S20 (PAR) or DS18B20 (PAR) temperature sensors.

eg: Ruggedized temperature probe from www.embeddeddatasystems.com

2) Devices based on Maxim"s DS2438 Battery monitor

eg: Hobby-Boards.com humidity/solar sensor [\(http://www.hobby-boards.com/catalog/product\\_info.php?products\\_id=57\)](http://www.hobby-boards.com/catalog/product_info.php?products_id=57)

Note: this sensor will show up as two devices: The first device is type 38 and corresponds to the measured Voltage. The second device is type 15 and is the measured current.

3) Devices based on Maxim"s DS2423 Dual counter

eg: Hobby-Boards.com Dual Counter Board [\(http://www.hobby-boards.com/catalog/product\\_info.php?products\\_id=42\)](http://www.hobby-boards.com/catalog/product_info.php?products_id=42)

Note: This sensor will show up as two devices. Counters A and B will show up as types 29 & 6 respectively.

#### 4) Digital Input devices based on Maxim"s DS2406 I/O port

Note: The WEL only interrogates the A channel of this device. The optional B channel is ignored.

# <span id="page-36-0"></span>Appendix C: Temperature Measurement tips

Even with economical temperature sensors like the ones used by the WEL, it is easy to obtain highly accurate temperature readings by using the appropriate sensors, and installing them correctly.

The Stainless Steel sensors sold at WELserver.com are designed to be robust and reliable. Since the sensors have been sealed against moisture intrusion, it's impossible to place the sensor chip in direct contact with the surface to be measured, but the thermal path is short, so for water and air temperature measurements they do very well.

The first step in getting a good reading is to provide a SOLID thermal path from the item-to-bemeasured to the sensor. In many cases the item to be measured is a copper water pipe. In this situation it"s desirable to locate the sensor as close to the heat source as possible. For example, if you were measuring the output temperature of a solar collector, you"d want the sensor right at the output of the panel.

Ideally you want the sensor located on a section of pipe that has turbulent flow. The best place is just AFTER a bend in the pipe. You want to ensure good thermal conduction with the pipe, so you should clean off any surface corrosion or "gunk".

There are several options for producing a solid thermal contact. A simple way is to use a hose clamp to strap the sensor to the pipe. If you added some heat sink compound under the sensor it would be even better. Cable ties would also work, but it's hard to get them really tight, so the contact might not be as effective. Another option would be to use thermal epoxy to "glue" the sensor to the pipe. Try to get as much of the sensor in contact with the pipe as possible.

Once the sensor is attached, it"s a good idea to wrap several turns of the sensor wire around the pipe before connecting it to the bus. This insures that the sensor wire is at about the same temperature as the pipe, so the wire doesn"t pull heat away from the sensor and affect the readings.

Finally, and MOST IMPORTANTLY, the whole assembly should be insulated from the ambient air with some good pipe insulation.

Given these precautions and typical water temperate rate changes, the readings from your sensors should all be highly consistent.

The different sensors should be used as follows:

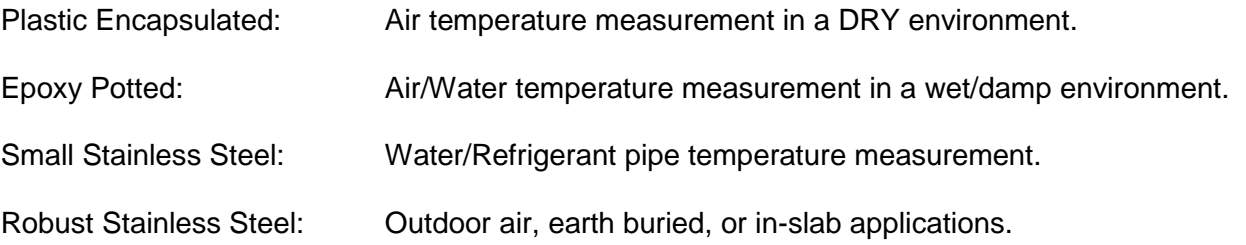

# <span id="page-37-0"></span>Appendix D: Diagnostic Data included in WEB post

Several pieces of diagnostic data are included along with your device data in the packet that gets posted to the WELserver.com website. You can see these "magic" items on your online web admin screens and you may be wondering what they are. They are typically a pair of matching upper/lower case characters.

They were added primarily to help me (and you) to diagnose any "odd" behaviors that may occur from time to time. It may be helpful to include some of these values in your log if you want to keep track of them. Their meanings are as follows:

- Uu Your WEL user ID (used for authentication)
- Pp Your WEL password (used for authentication)
- Ii Your local IP address
- Vv Your current Software version
- Ee Number of "Found" devices that are currently not reporting correctly
- \_Cc The current WEL error code (as displayed on the Red Error LED)
- \_Ll The last WEL error code (prior to the current one if one exists now)
- \_Gg Number of minutes since the last error (will wrap at 32768).
- \_Bb Number of minutes since the last WEL reboot (will wrap at 32768).

# <span id="page-37-1"></span>Appendix E: Treatment letters vs Accumulation letters

Starting at Software version 4.0, the nomenclature for the additional long-term processing that the WEL can perform has changed. What used to be called "Accumulation" has been renamed to "Treatment". This change was made because the long-term processing has expanded way beyond the original concept of accumulation run times and power usage.

The table below shows the new treatment letters, and what accumulation letters they replace.

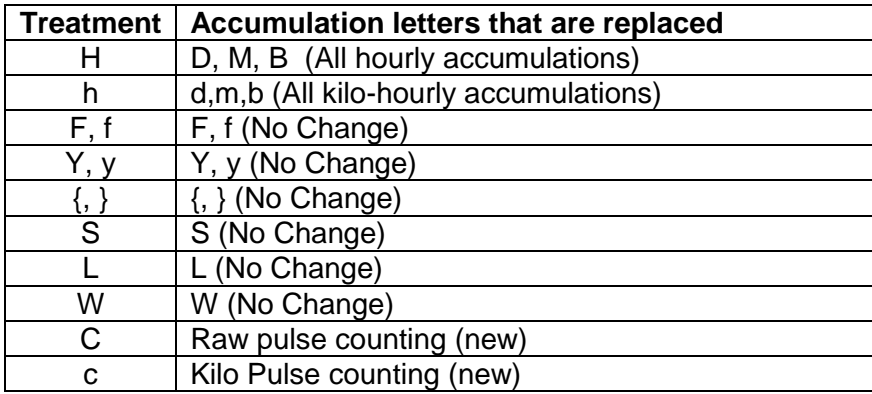

# <span id="page-38-0"></span>Appendix F: XML Data Pages

The WEL can also serve up two different XML pages that contain sensor data. These pages could be used by an external computer to extract live data from the WEL via the LAN.

The specific data that appears on these pages is set using the Serial Logging setup page (see section 4.10). The formatting information is ignored, and any device that is set to "Y" on the serial log will be included in the XML pages. This is to enable the amount of data to be limited.

Only Live device/expression data is sent to the XML file. Unlike Serial Logging, treatment values are not included. If you need to send treatment values, you will need to create a Clone expression that captures either the Daily or Monthly treatment value, and include that Clone expression in the Serial Log setup.

Two different URL"s are used to generate XML data: The data is the same in both cases; the only difference is the XML structure. One may be easier to process than the other depending on your application.

Assuming the WEL IP is [http://192.168.1.50,](http://192.168.1.50/) then these URLs are:

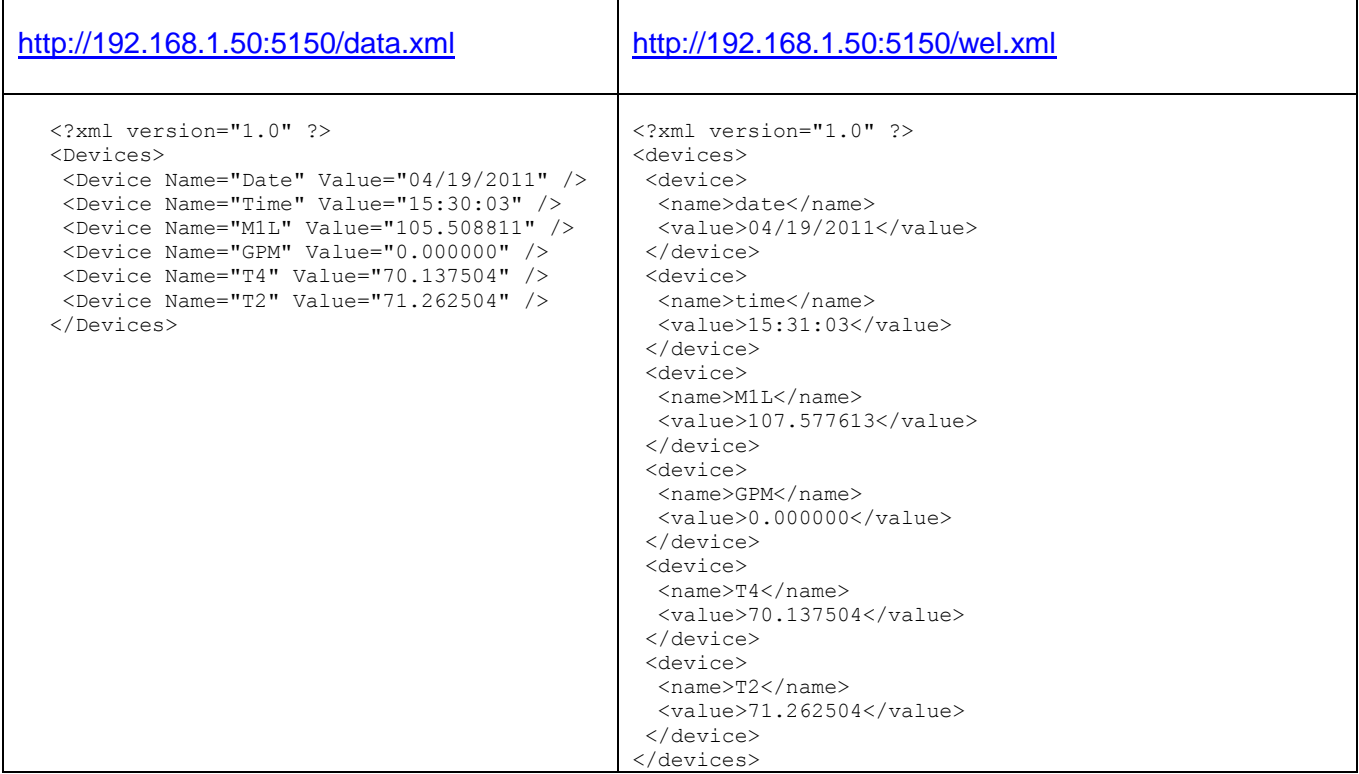